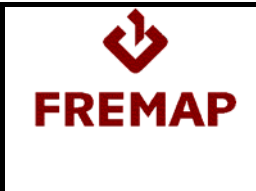

**Manual Usuario-Peticionario Rev.1 Fecha:21 Noviembre 2015 Pág. 1 de 48**

# **PETICIONES AL POOL**

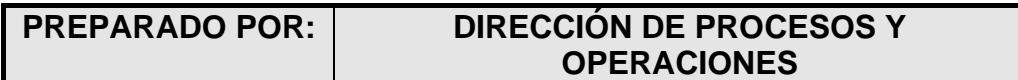

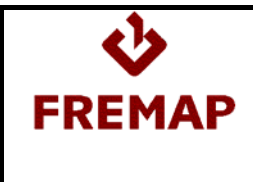

**Manual Usuario-Peticionario Rev.1 Fecha:21 Noviembre 2015 Pág. 2 de 48**

# **HOJA DE CONTROL DE CAMBIOS**

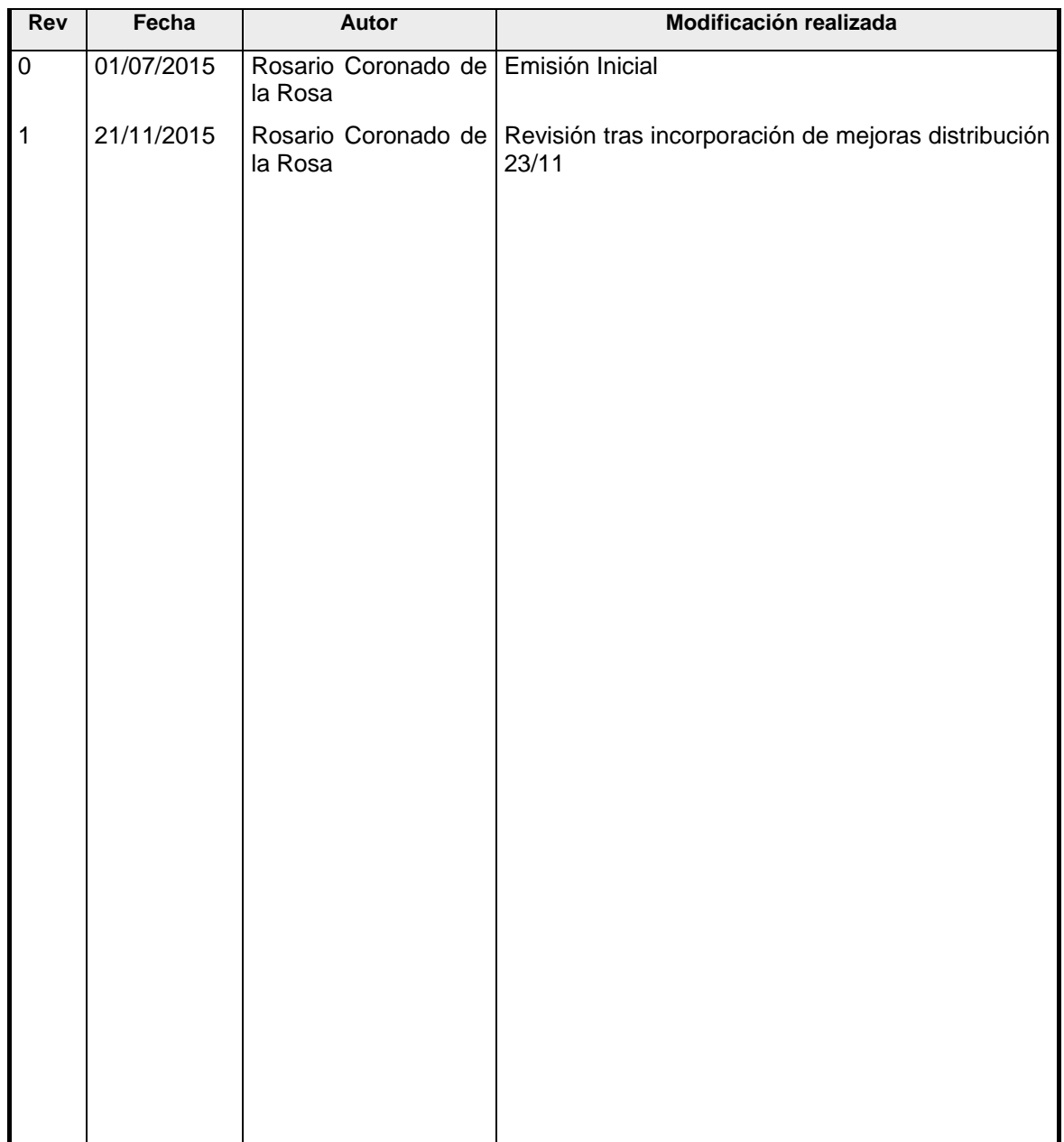

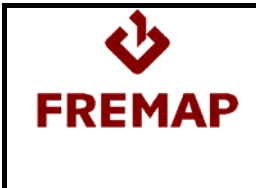

# **ÍNDICE**

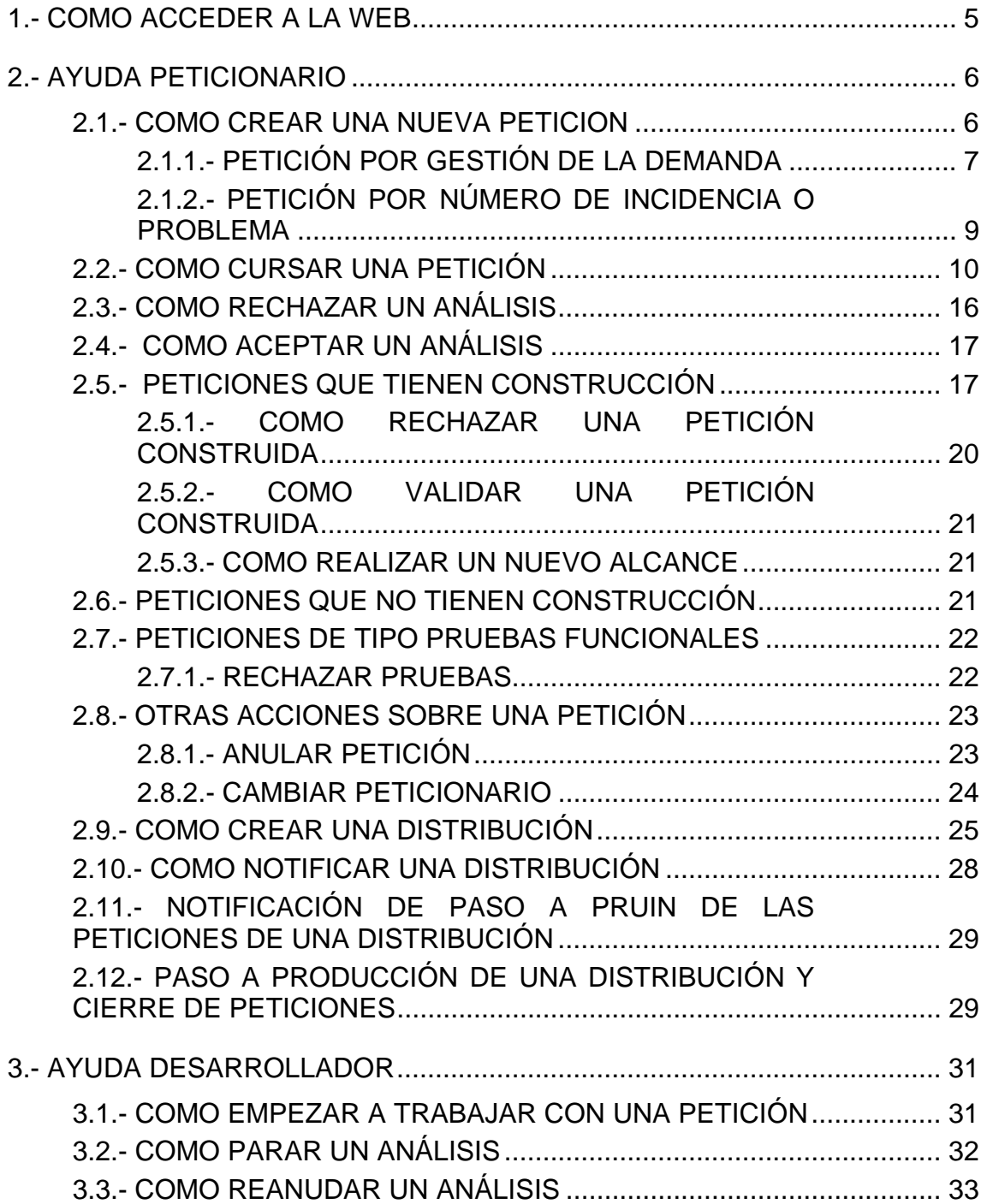

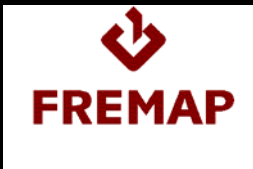

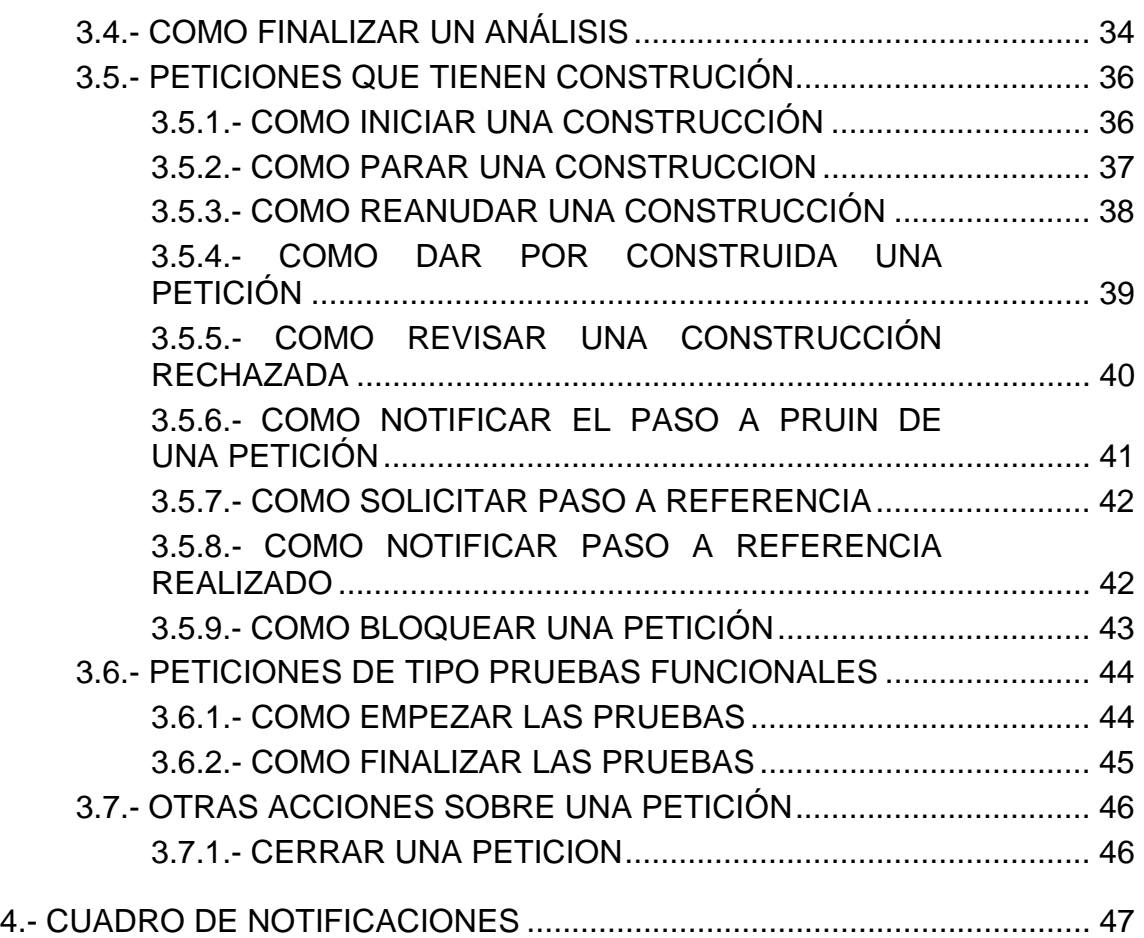

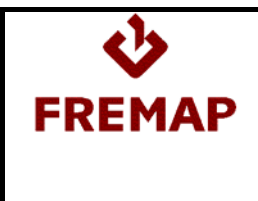

## **1.- COMO ACCEDER A LA WEB**

Para acceder a la aplicación se utilizará la url http://peticionespool.fremap.es/Web. Si se está dentro de la red de Fremap no será necesario introducir usuario y contraseña, si se está fuera si pedirá autentificación.

Se accede a la ventana principal:

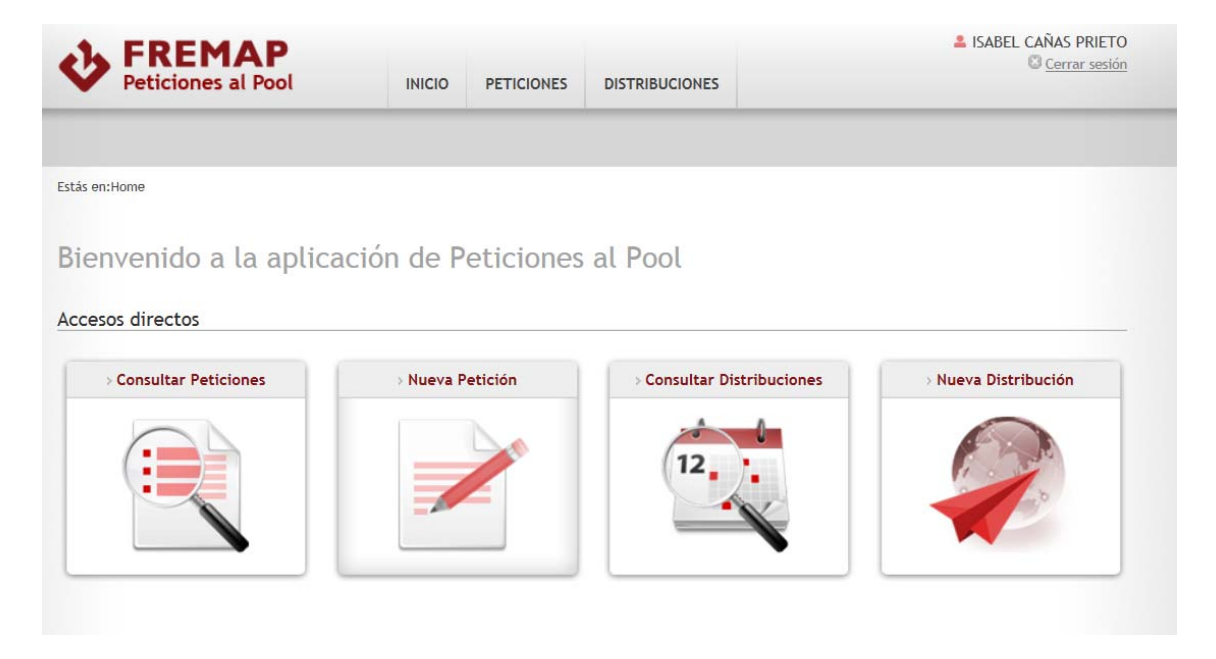

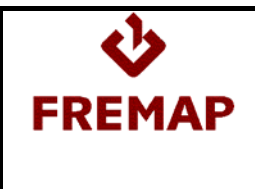

## **2.- AYUDA PETICIONARIO**

#### **2.1.- COMO CREAR UNA NUEVA PETICION**

Para crear una nueva petición ir a Nueva Petición y se accede al formulario de nueva petición en la pestaña Información General:

Alta de Petición -

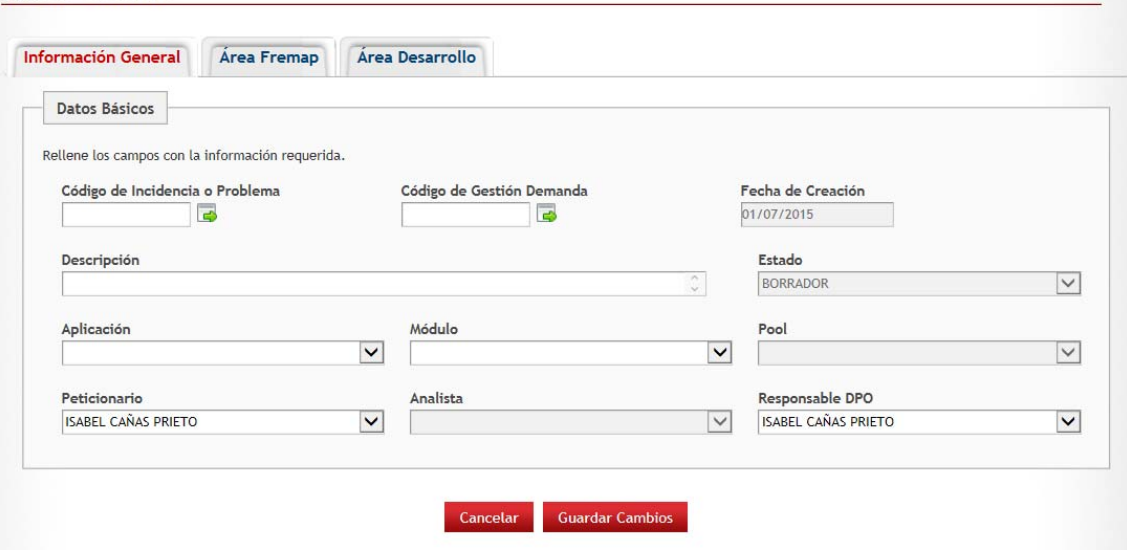

Por defecto, se llena la fecha de creación con la fecha actual, el estado será BORRADOR, el peticionario con el usuario de conexión aunque será modificable y, si el usuario es Responsable DPO, se informará el campo Responsable DPO aunque será modificable.

Para crear una nueva petición habrá que introducir o bien un número de gestión de la demanda o bien un número de incidencia/problema.

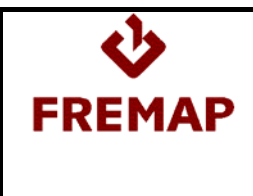

## **2.1.1.- PETICIÓN POR GESTIÓN DE LA DEMANDA**

Al introducir un número de gestión de la demanda se validará que el número exista en la aplicación corporativa de Gestión de la Demanda, si no existe se mostrará un mensaje de error y si existe se traerá la siguiente información:

En la pestaña de Información General:

- > Descripción: será modificable
- Aplicación, Módulo: serán modificables
- ▶ Responsable DPO: será modificable

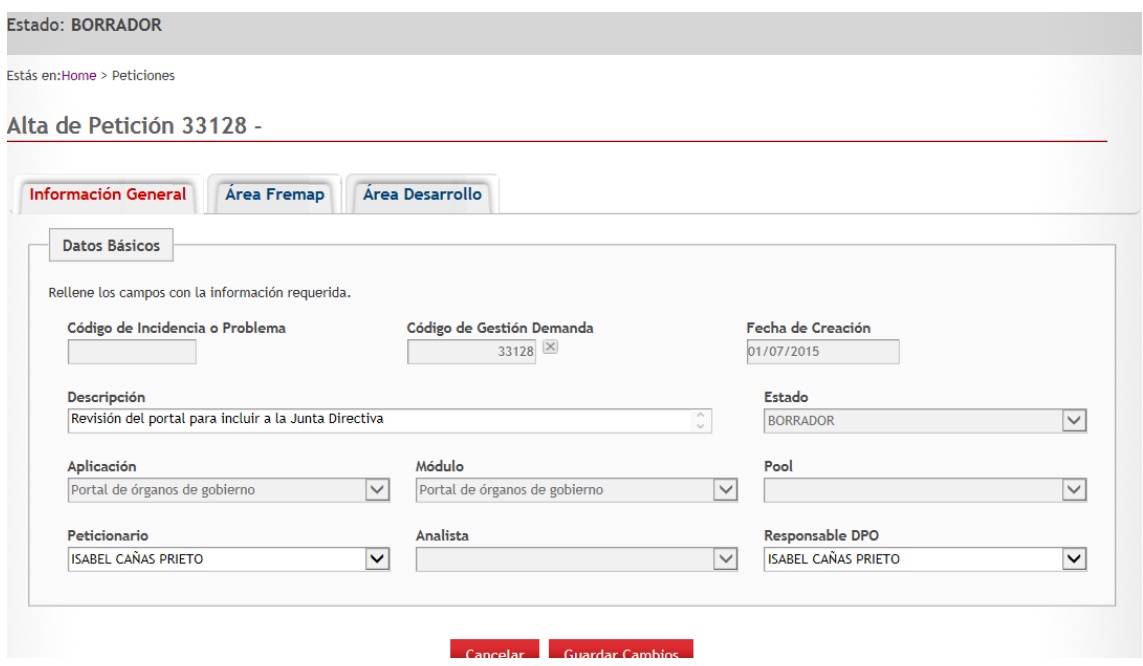

Indicar que si se modifican los campos Aplicación o Módulo, el campo Responsable DPO se actualizará adecuadamente a la aplicación y modulo seleccionados.

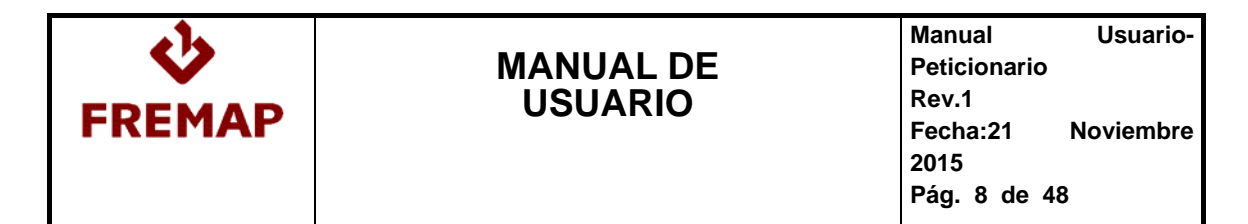

En la pestaña de Área Fremap:

- Servicio Responsable de la Aprobación
- $\triangleright$  Si existen, tareas análisis, programación y pruebas. Si existen varias tareas para una misma actividad no se traerá ninguna tarea.

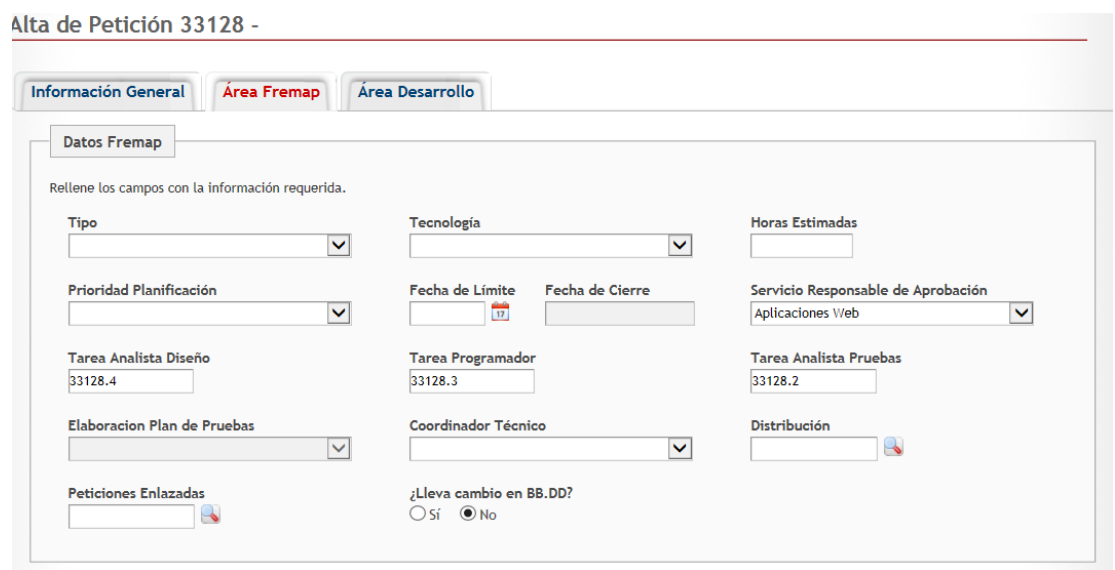

Para poder grabar la petición sólo faltaría seleccionar una tecnología, la petición quedaría en estado BORRADOR.

Al grabar una petición, se valida que las tres tareas de EPM son diferentes entre sí y que existen en Project y que además corresponden con la actividad, por ejemplo, que la tarea de programación exista en project y esté definida como tarea de programación.

Si además la petición es por gestión de la demanda, se valida que los dígitos antes del punto de las tareas coinciden con la gestión de la demanda.

Por ejemplo, si la petición se ha creado con el número de gestión de la demanda 33378, todas las tareas tienen que comenzar con 33378.

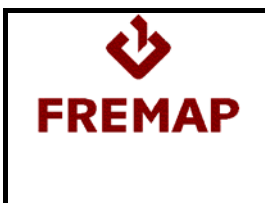

## **2.1.2.- PETICIÓN POR NÚMERO DE INCIDENCIA O PROBLEMA**

Al introducir un número de incidencia o problema se validará que exista en ITIL. Si no existe se mostrará un mensaje de error y si existe aparecerá el enlace a la incidencia o problema y se traerá como descripción la descripción de la incidencia aunque será editable.

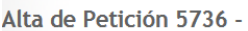

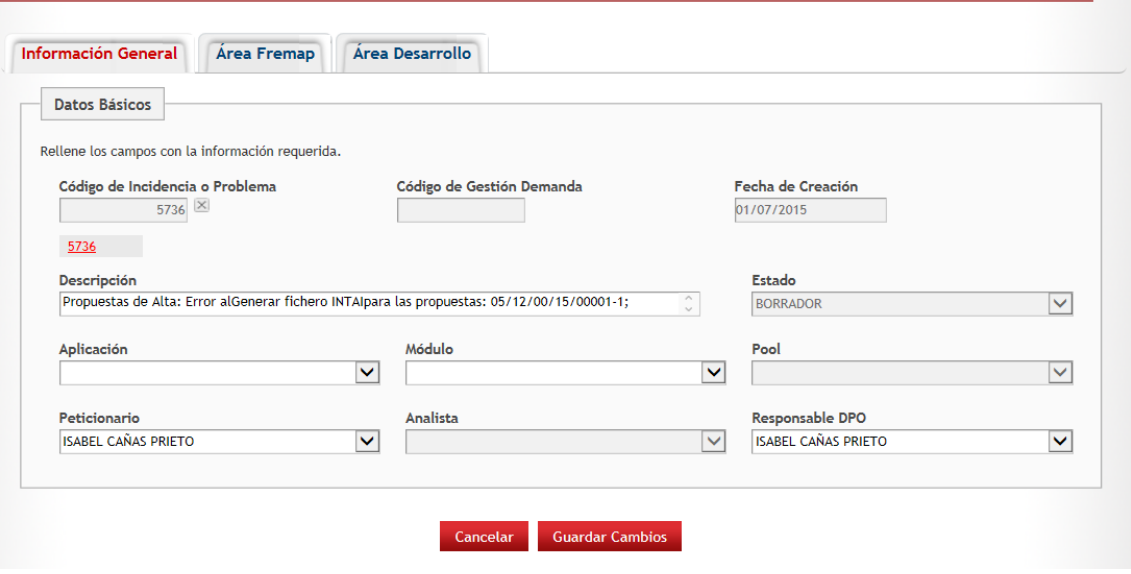

Para poder grabar la petición será requerido introducir:

- Aplicación, Módulo y Servicio ( en función de la aplicación se carga el desplegable de Módulo y en función de Aplicación y Módulo se informa la combo de Servicio Responsable de la Aprobación)
- $\triangleright$  Tecnología

En estado borrador seguirán siendo editables los mismos campos que eran editables al entrar a nueva petición.

Para editar una petición se utiliza el botón de editar

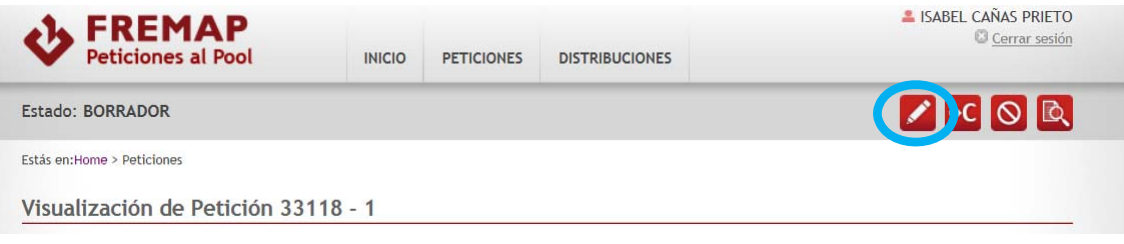

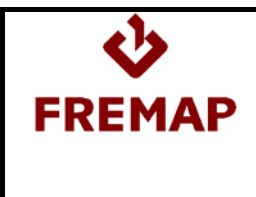

## **2.2.- COMO CURSAR UNA PETICIÓN**

Para pedir que una petición que está en estado BORRADOR pase al estado de PDTE. ASIGNAR POOL, será necesario ejecutar la acción A Coordinar que aparecerá en la botonera de la esquina superior derecha:

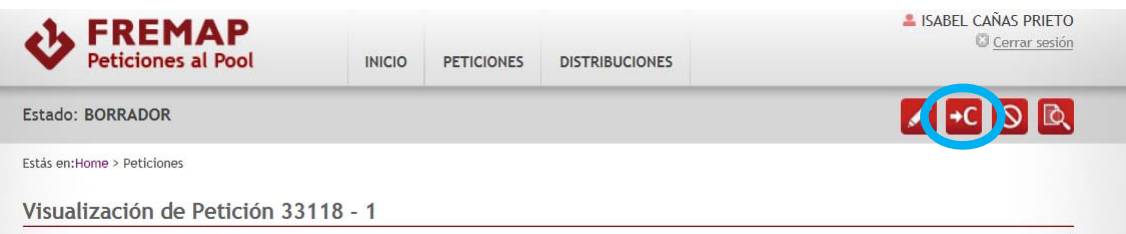

Para poder ejecutar la acción de A Coordinar serán requeridos los siguientes campos:

- $\triangleright$  Tipo de Petición
- $\triangleright$  Horas Estimadas
- > Si la tecnología es NET o MOSS el coordinador técnico
- > Tareas epm ( si no se han traído automáticamente de gestión de la demanda o la petición se ha creado a partir de una incidencia o problema)

En función del tipo de petición será necesario incluir determinada documentación en el apartado de Documentación de la pestaña Área Fremap:

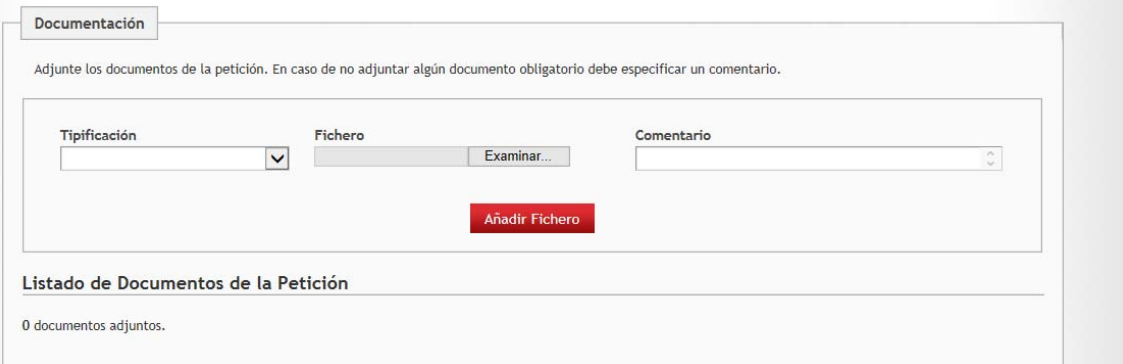

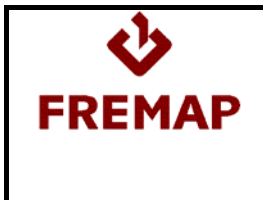

Si la petición es de tipo **ANÁLISIS FUNCIONAL**, será requerido adjuntar los siguientes tipos de documentos:

 $\triangleright$  Requerimiento

Si la petición es de tipo **ANÁLISIS DE IMPACTO**, será requerido adjuntar los siguientes tipos de documentos:

 $\triangleright$  Requerimiento

Si la petición es de tipo **DESARROLLOS NUEVOS**, será requerido adjuntar los siguientes tipos de documentos:

- $\triangleright$  Análisis Funcional
- Modelo de Datos
- Plan de pruebas si el número de horas estimadas es mayor de 100

Si la petición es de tipo **CORRECTIVO**, será requerido adjuntar los siguientes tipos de documentos:

- ▶ Plantilla Petición
- Plan de pruebas si el número de horas estimadas es mayor de 100

Si la petición es de tipo **MODIFICACIONES**, será requerido adjuntar los siguientes tipos de documentos:

- Plantilla Petición o Análisis Funcional o Requerimientos
- Plan de pruebas si el número de horas estimadas es mayor de 100

Si la petición es de tipo **EXTRACCIÓN DE DATOS**, será requerido adjuntar los siguientes tipos de documentos:

 $\triangleright$  Requerimientos

Si la petición es de tipo **SOPORTE INCIDENCIAS N3**, será requerido adjuntar los siguientes tipos de documentos:

▶ Plantilla Petición

Este tipo de petición, sólo debe usarse si desde el equipo fijo necesitan soporte técnico (por ejemplo una depuración de código) para diagnosticar una incidencia. Si finalmente, el diagnóstico es Error Código se deberá solicitar la correspondiente petición de tipo CORRECTIVO.

Además serán opcionales los siguientes campos:

- $\triangleright$  Prioridad de la planificación
- Fecha límite. Sólo indicar si realmente existe fecha límite para entregar la petición
- Peticiones enlazadas: peticiones que se tienen que desarrollar junto a la que se está creando

Una vez ejecutada la acción "A Coordinar" la petición quedará en estado PDTE DE ASIGNAR POOL.

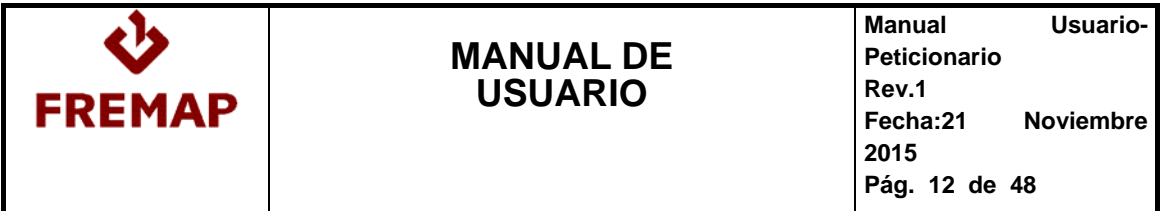

Cuando el coordinador general del pool asigne un pool la petición quedará en estado PDTE DE ASIGNAR ANALISTA y cuando se asigne analista quedará en estado PDTE DE INICIO DE ANÁLISIS y se podrá consultar la fecha prevista de inicio del análisis en la pestaña Área Desarrollo.

Cuando el analista asignado empiece con la petición, ésta estará en estado ANALISIS y si durante la elaboración del análisis surge algún problema la petición quedará en estado ANALISIS PARADO.

La acción de parar el análisis también está disponible para el peticionario.

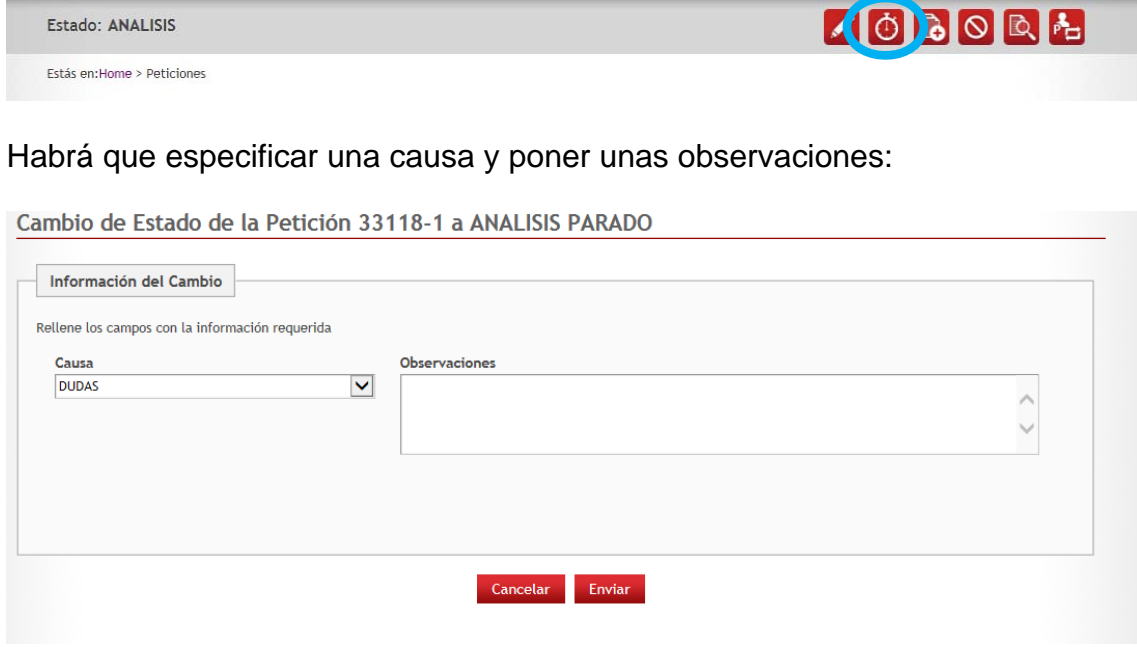

Igualmente el peticionario puede reactivar un análisis.

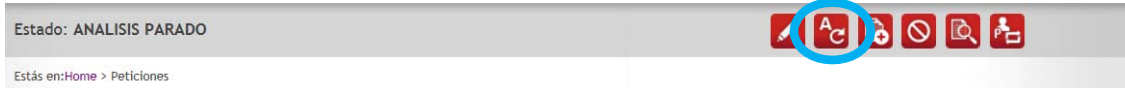

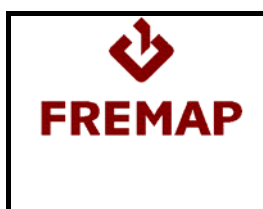

#### Pudiendo indicar unas observaciones si lo desea:

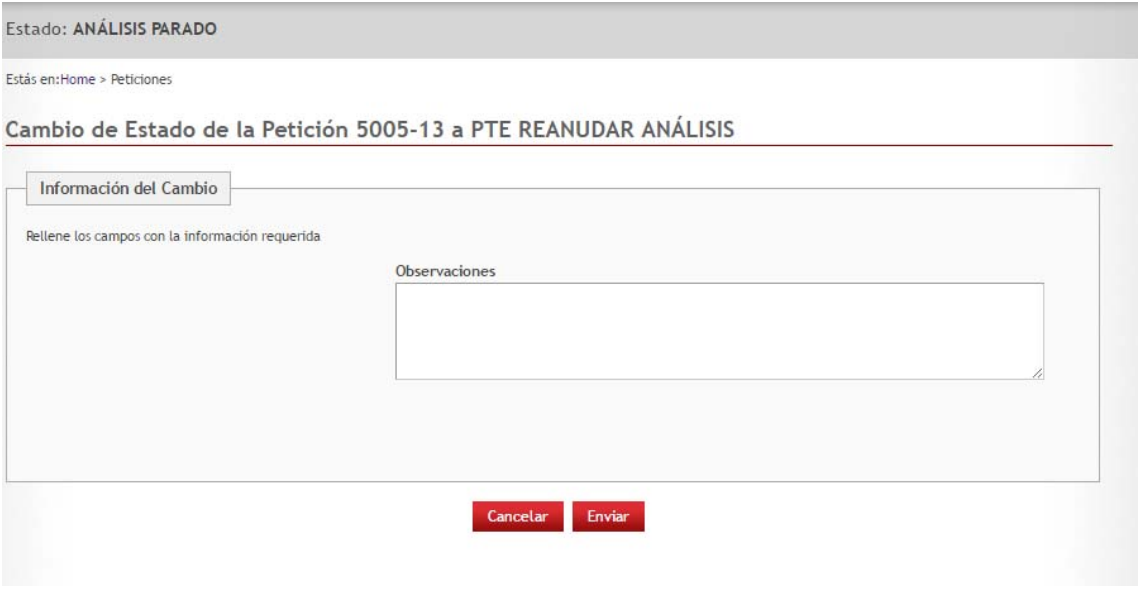

En todos los cambios de estado el peticionario recibirá notificaciones por correo (ver tabla de notificaciones) y además se puede consultar el log de la petición desde el botón situado en la botonera de la esquina superior derecha.

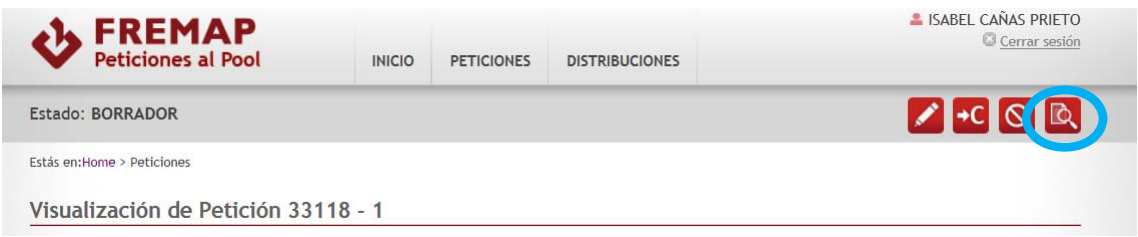

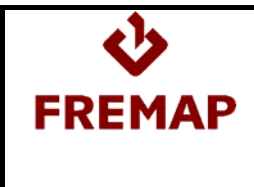

En el log se pueden consultar todos los cambios que ha sufrido una petición.

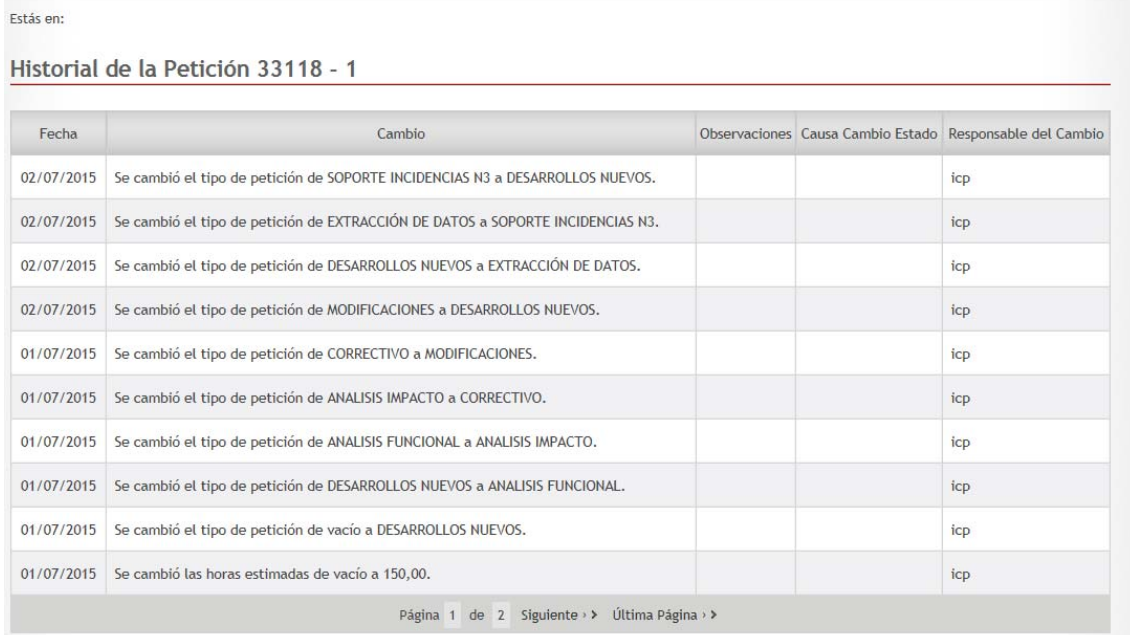

En cualquier estado de la petición y para cualquier usuario se podrán escribir comentarios en el log de la petición mediante el botón **D** 

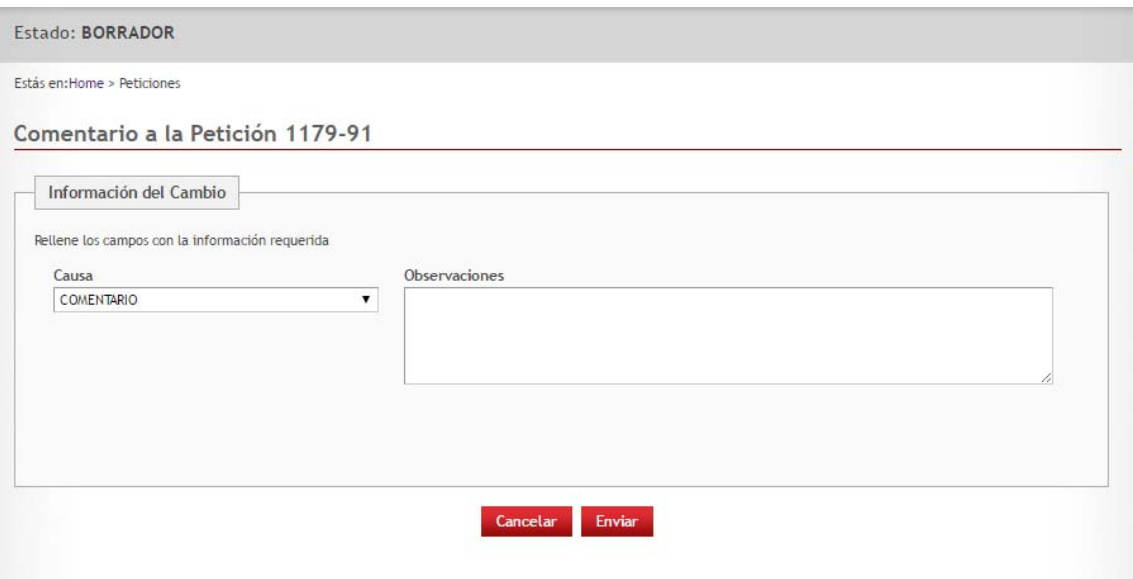

Una vez el analista termine el análisis la petición quedará en estado PDTE DE APROBACIÓN DEL ANALISIS (se recibirá notificación).

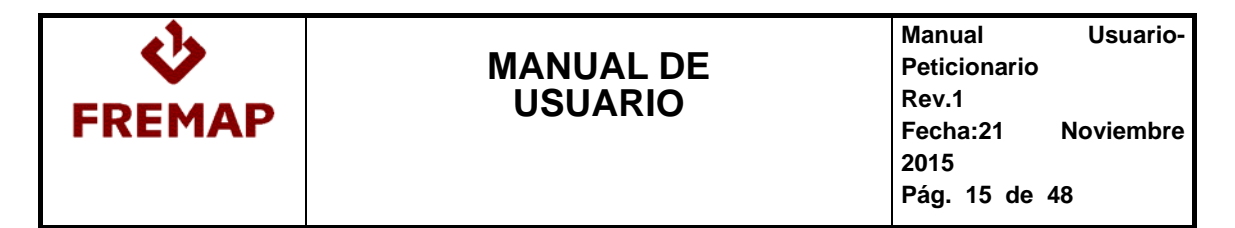

En la pestaña de Área Desarrollo de la petición se podrá ver por un lado la estimación de bajo nivel:

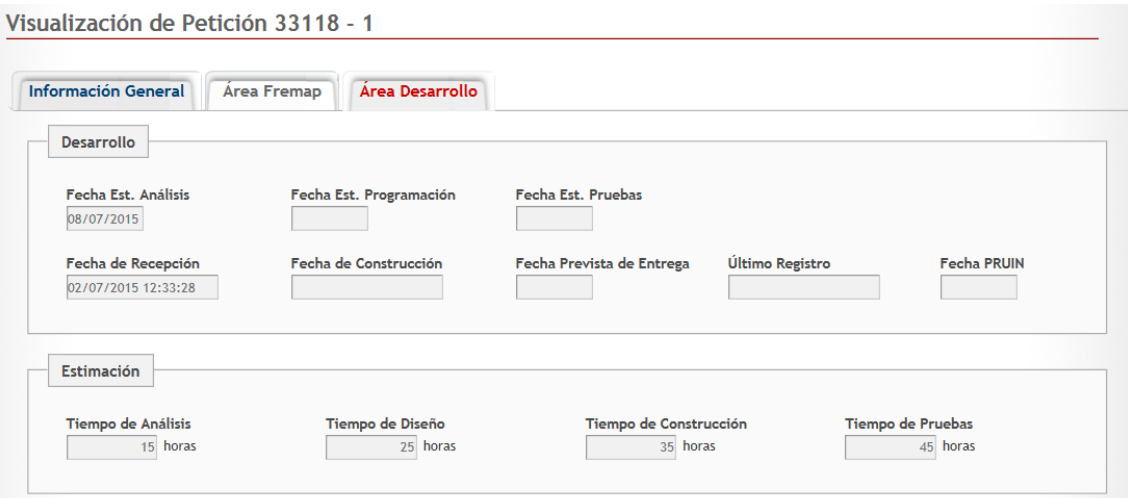

Y se podrá descargar la documentación adjuntada por el analista:

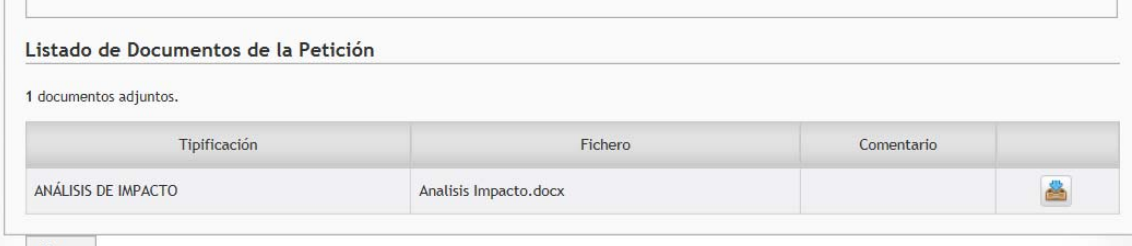

Maker 1

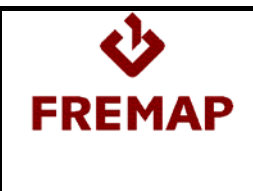

## **2.3.- COMO RECHAZAR UN ANÁLISIS**

Si no se está de acuerdo con el análisis se podrá devolver al analista realizando la acción Rechazar Análisis. Esta acción también podrá realizarla el coordinador técnico.

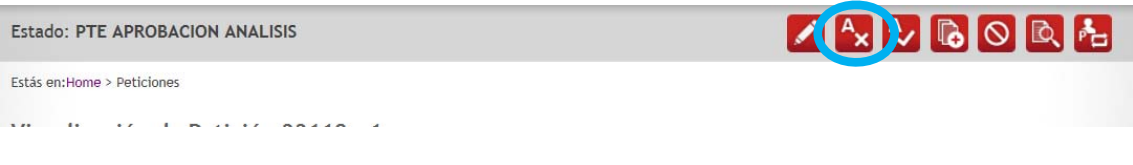

Habrá que especificar una causa y observaciones:

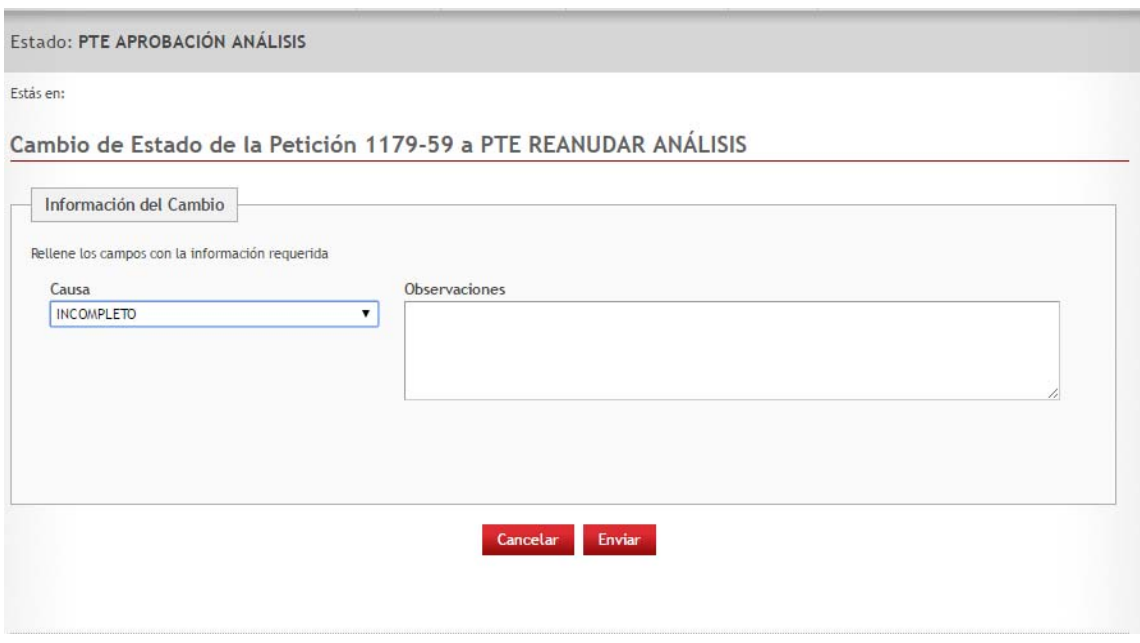

La petición pasará al estado PTE REANUDAR ANALISIS y se notificará al analista.

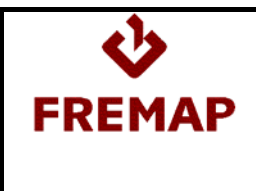

## **2.4.- COMO ACEPTAR UN ANÁLISIS**

Para aceptar el análisis habrá que ejecutar la acción Aceptar Análisis

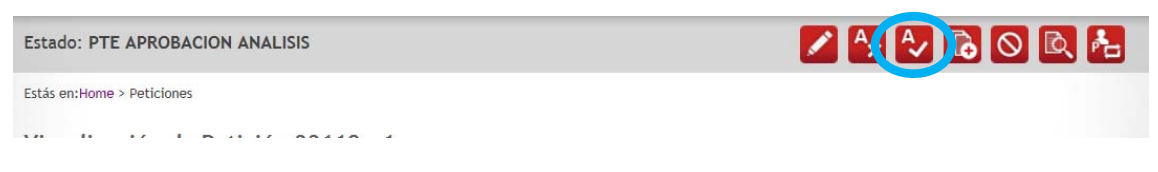

La petición quedará en estado ANALISIS VALIDADO y se enviará notificación.

## **2.5.- PETICIONES QUE TIENEN CONSTRUCCIÓN**

Para las peticiones que tienen programación y pruebas (Desarrollos Nuevos, Modificaciones y Correctivo) en el estado ANALISIS VALIDADO desde coordinación del pool se planificará la programación y las pruebas de la petición y cada lunes se actualizarán las fechas previstas de inicio de programación, inicio de pruebas y fecha prevista de entrega.

Estas fechas se pueden consultar en el área de desarrollo:

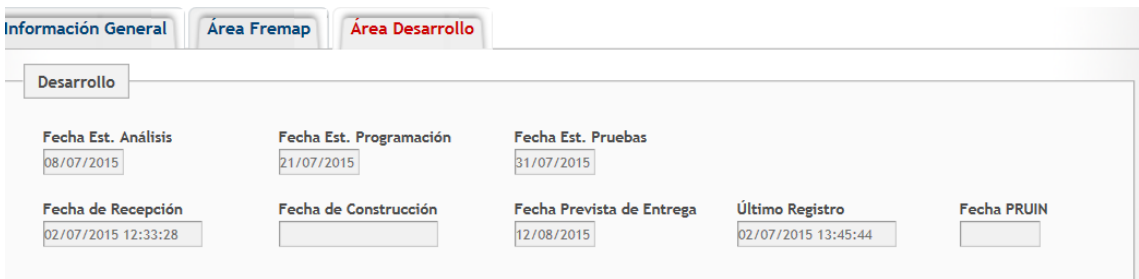

En la fecha prevista por cortesía aparece la última fecha en que se actualizó esa fecha aunque todo está registrado en el log de la petición.

Cuando se comience la programación de la petición la petición pasará al estado EN CONSTRUCCIÓN.

Si durante el transcurso del desarrollo de la petición surge algún problema que impida que se pueda continuar con la petición se puede ejecutar la acción Parar Construcción, disponible para el peticionario, el analista y el coordinador técnico.

Esta acción también se puede ejecutar directamente desde el estado ANÁLISIS VALIDADO, de manera que una petición se puede dejar parada antes de empezar a programar, por ejemplo, por bloqueos que se conocen antes de empezar a programar.

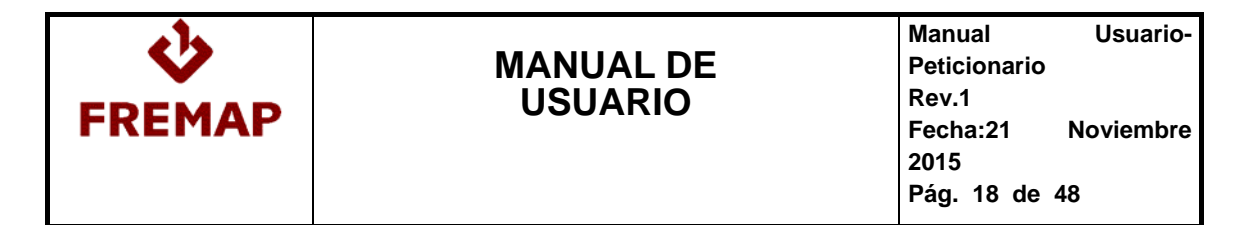

#### Para la acción Parar Construcción es la siguiente:

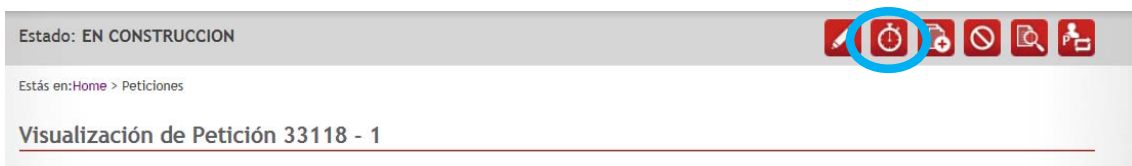

#### Habrá que introducir una causa y unas observaciones:

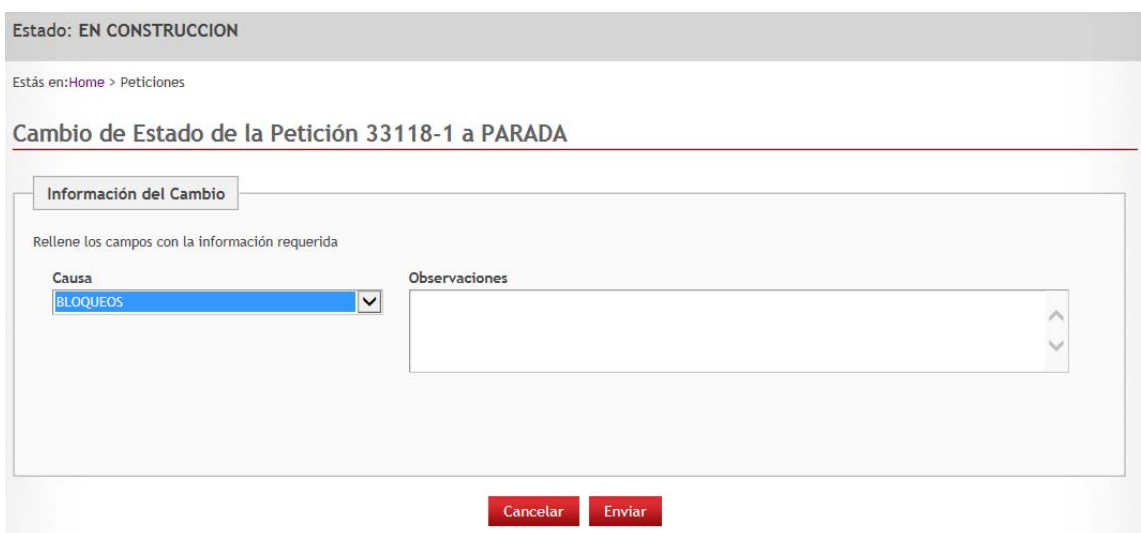

La petición pasará a estado PARADA.

El peticionario, el analista o el coordinador técnico podrán reanudar la petición.

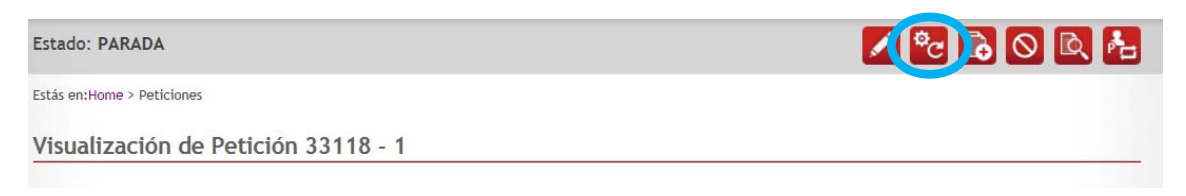

Una vez que el analista de por terminada la petición pasará al estado CONSTRUIDA.

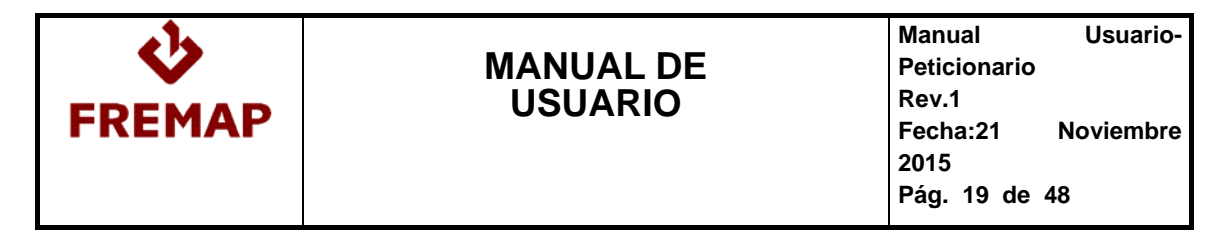

Se podrá consultar los datos de la entrega y la documentación aportada en el área de desarrollo:

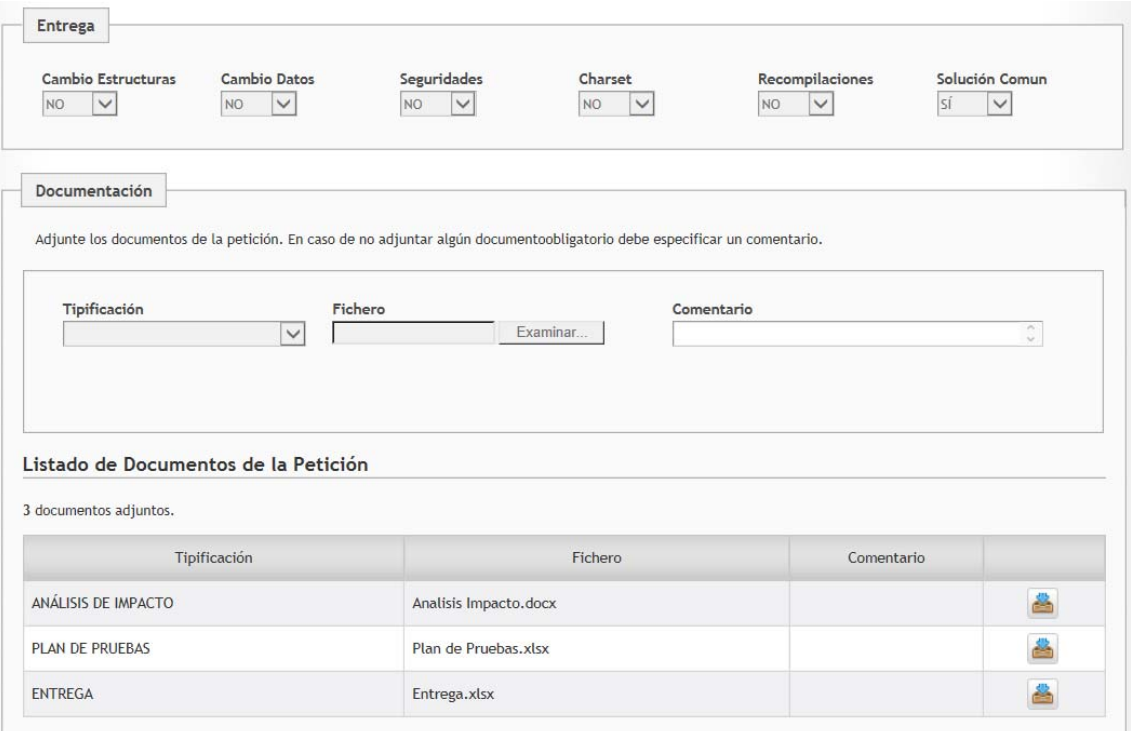

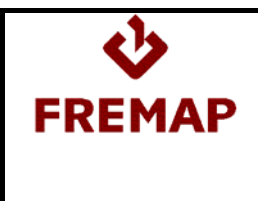

## **2.5.1.- COMO RECHAZAR UNA PETICIÓN CONSTRUIDA**

Si no se está de acuerdo con lo que se ha entregado en una petición se puede ejecutar la acción Rechazar Construcción:

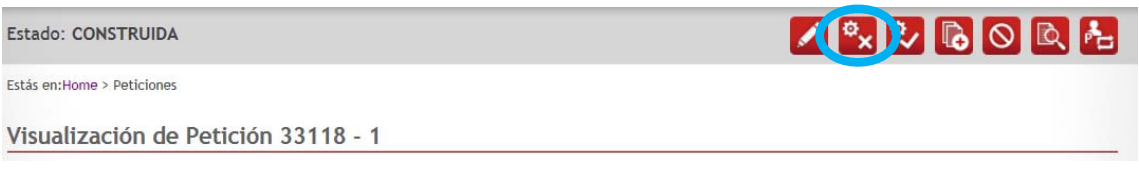

Habrá que especificar una causa y unas observaciones:

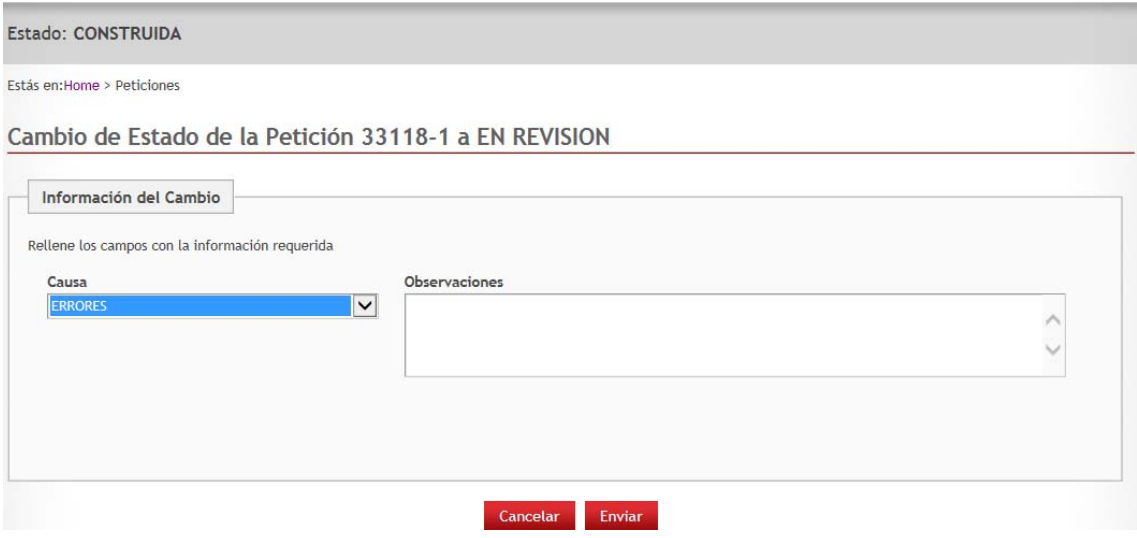

Al realizar esta acción la petición quedará en estado EN REVISIÓN y se enviará notificación.

Cuando el analista revise la petición volverá a pasarla al estado CONSTRUIDA.

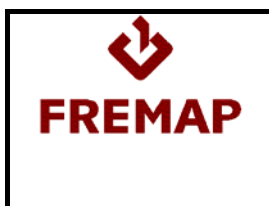

#### **2.5.2.- COMO VALIDAR UNA PETICIÓN CONSTRUIDA**

Una vez probada la petición se ejecutará la acción Validar Construcción:

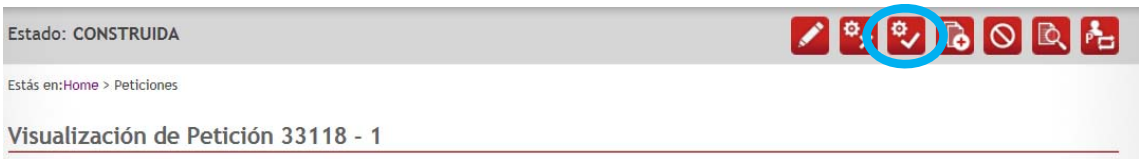

Si la petición tiene unas horas estimadas superior a 40 será necesario completar los campos de la encuesta en la pestaña de Área Fremap:

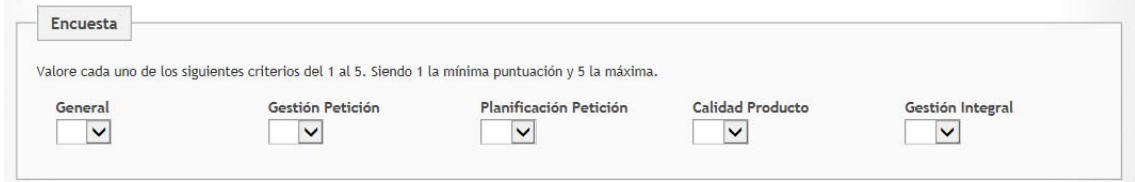

La petición quedará en estado CONSTRUCCIÓN VALIDADA.

#### **2.5.3.- COMO REALIZAR UN NUEVO ALCANCE**

Si durante el desarrollo de una petición surge un nuevo alcance y es necesario crear una nueva petición se puede realizar la acción Nuevo Alcance:

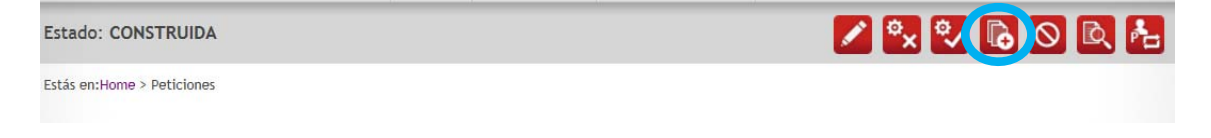

Se generará una nueva petición en estado borrador con el mismo número de gestión de la demanda o incidencia pero con una secuencia posterior y con todos los campos comunes igual a la petición de origen y enlazada a la petición origen.

#### **2.6.- PETICIONES QUE NO TIENEN CONSTRUCCIÓN**

Para peticiones que no tienen programación ni pruebas (Análisis Funcional, Análisis de Impacto, Extracción de Datos o Soporte Incidencias N3) desde el estado ANÁLISIS VALIDADO se podrá ejecutar la acción Sin Construcción que dejará la petición en estado CERRADO.

Estado: ANALISIS VALIDADO

Estás en: Home > Peticiones

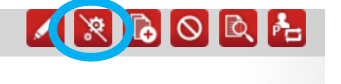

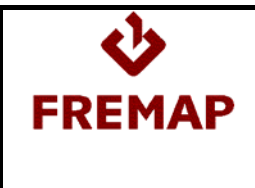

#### **2.7.- PETICIONES DE TIPO PRUEBAS FUNCIONALES**

#### **2.7.1.- RECHAZAR PRUEBAS**

Las peticiones de tipo PRUEBAS FUNCIONALES son aquellas para la gestión de las pruebas funcionales de peticiones cuyo desarrollo está finalizado. El peticionario puede rechazar, si lo cree oportuno, una petición de pruebas.

Para ello, y siempre que la petición este en estado PRUEBAS FINALIZADAS, solo tiene que ejecutar la acción Rechazar Pruebas:

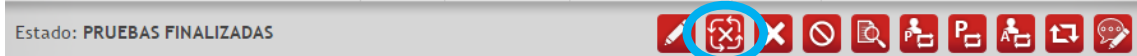

Debemos indicar una causa y unas observaciones:

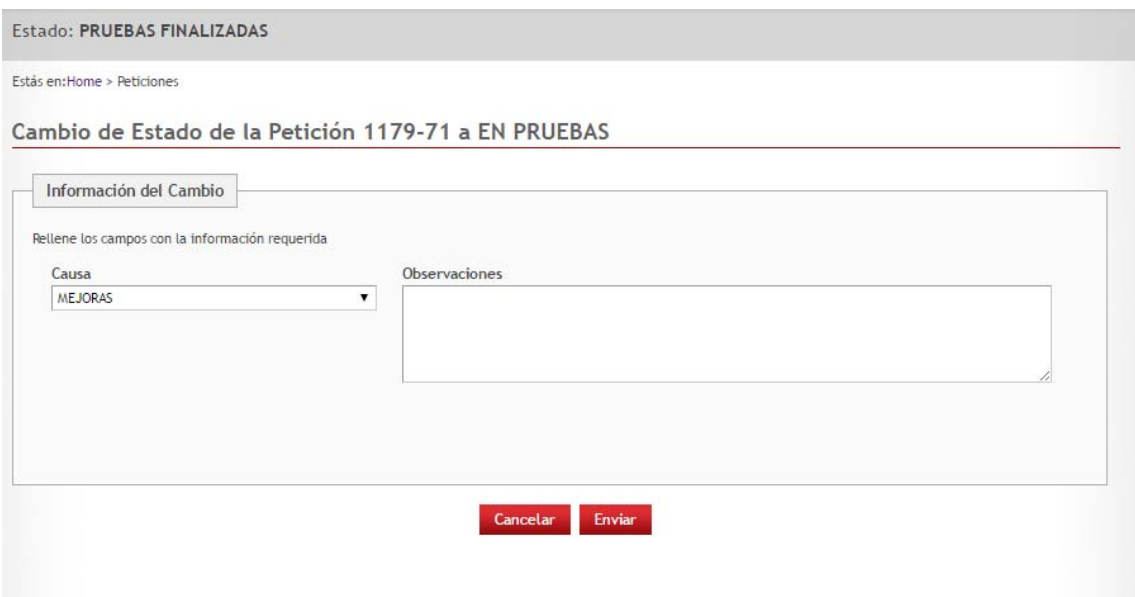

La petición pasará al estado EN PRUEBAS y se enviará una notificación por correo.

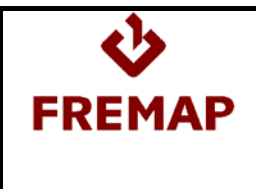

#### **2.8.- OTRAS ACCIONES SOBRE UNA PETICIÓN**

#### **2.8.1.- ANULAR PETICIÓN**

En cualquier estado distinto de CERRADA, es decir, mientras que una petición esté activa se puede ejecutar la acción Anular Petición:

Estado: CONSTRUIDA

Z<sup>o</sup>x<sup>o</sup> (OAL

Estás en:Home > Peticiones

Debemos indicar, en el campo observaciones, un motivo para la anulación:

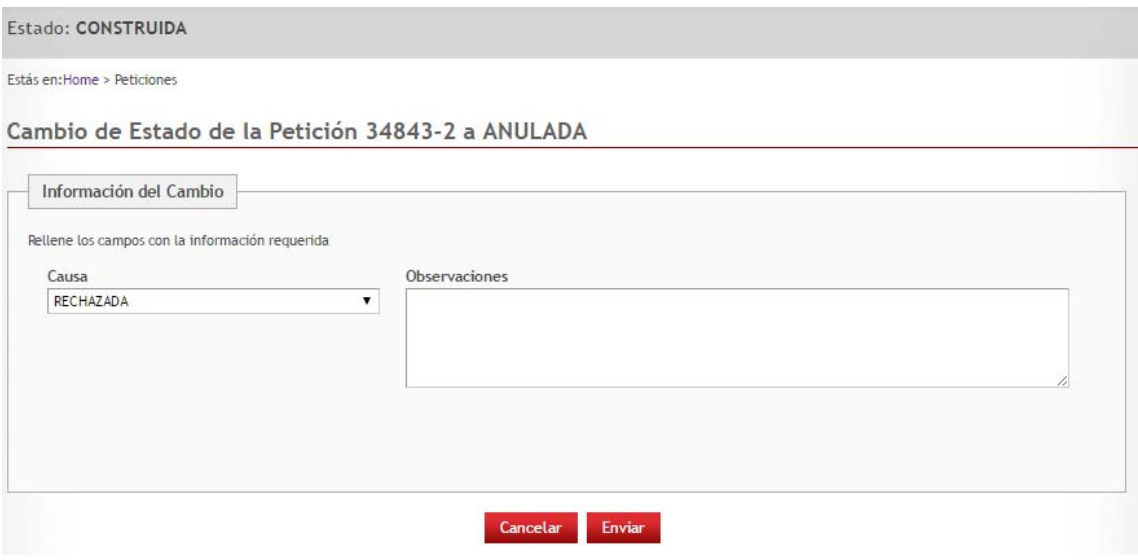

Esta acción dejará la petición en estado ANULADA. Si la petición anulada, a su vez bloqueaba a una o más peticiones, dichas peticiones se desbloquearán automáticamente, pasando al estado PDTE. REANUDAR CONSTRUCCION.

Sólo el coordinador general del pool tiene permisos para volver a reactivar esa petición.

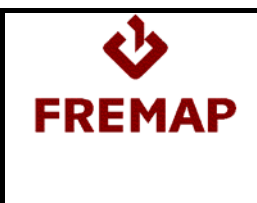

#### **2.8.2.- CAMBIAR PETICIONARIO**

En cualquier estado distinto de CERRADA, es decir, mientras que una petición esté activa se puede ejecutar la acción Cambiar Peticionario:

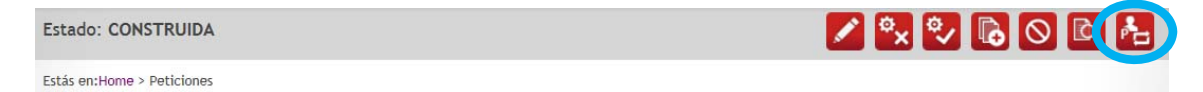

Con esta acción se puede cambiar el usuario peticionario por otro activo, seleccionándolo de la lista desplegable:

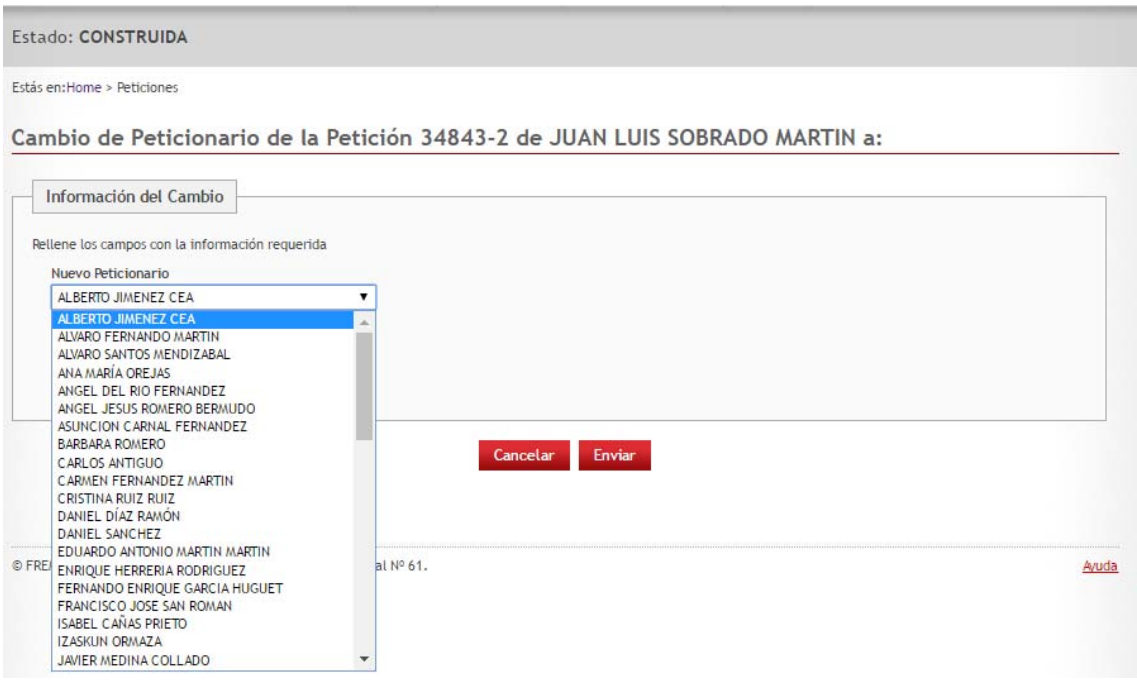

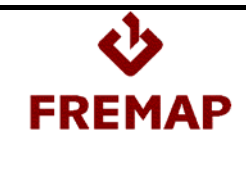

#### **2.9.- COMO CREAR UNA DISTRIBUCIÓN**

Cuando se quiera pasar a producción una petición será necesario solicitar una distribución a través de la web de peticiones al pool.

Con la distribución se consigue por un lado:

- Que los coordinadores técnicos para peticiones de NET y MOSS y los coordinadores de pool para las peticiones de FCP y 4GL sean conscientes de que se quiere distribuir y puedan planificar el paso a pruin de las peticiones. Conforme se vayan pasando peticiones a pruin, se enviará notificación al peticionario a través de la aplicación y quedará grabada la fecha de paso a pruin en la petición y se adjuntará en la distribución el fichero .dat o los ficheros que sean necesarios para la distribución.
- Con la distribución está toda la información de la distribución centralizada y se puede hacer un seguimiento de su desarrollo más fácilmente.

La distribución puede ser consultada y editada tanto por peticionarios, como por coordinadores técnicos, analistas del pool o coordinadores del pool.

Además puesto que los coordinadores técnicos son los encargados de solicitar las órdenes de cambio en itil también pueden crear distribuciones en la aplicación de peticiones al pool.

Para crear una distribución desde la página de inicio se accede a Nueva Distribución:

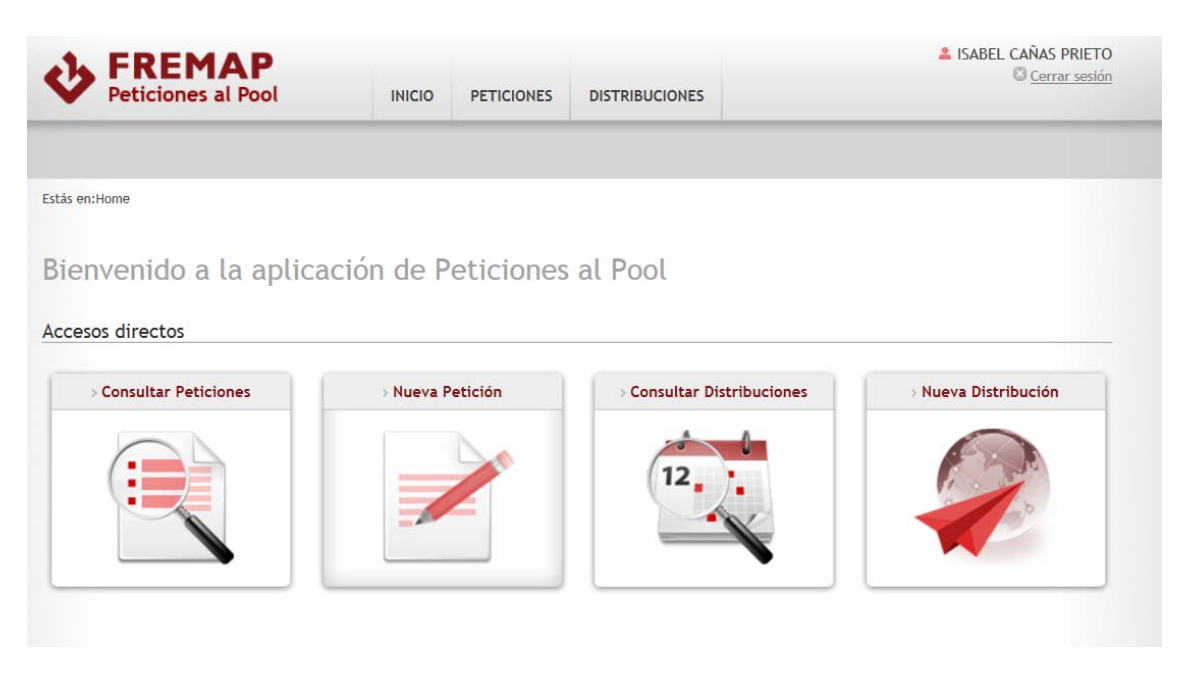

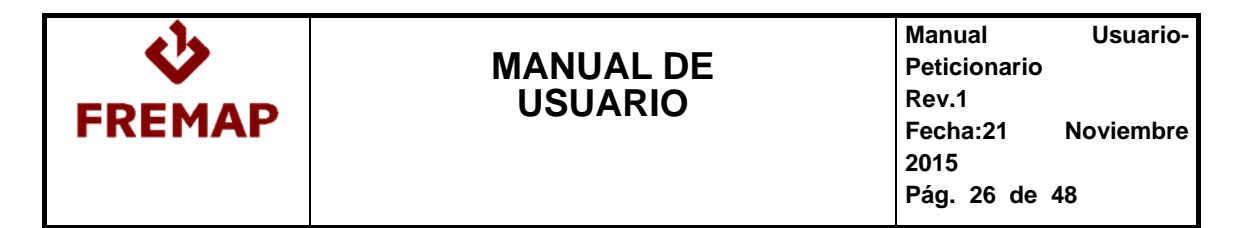

#### Se accede al formulario de Distribución:

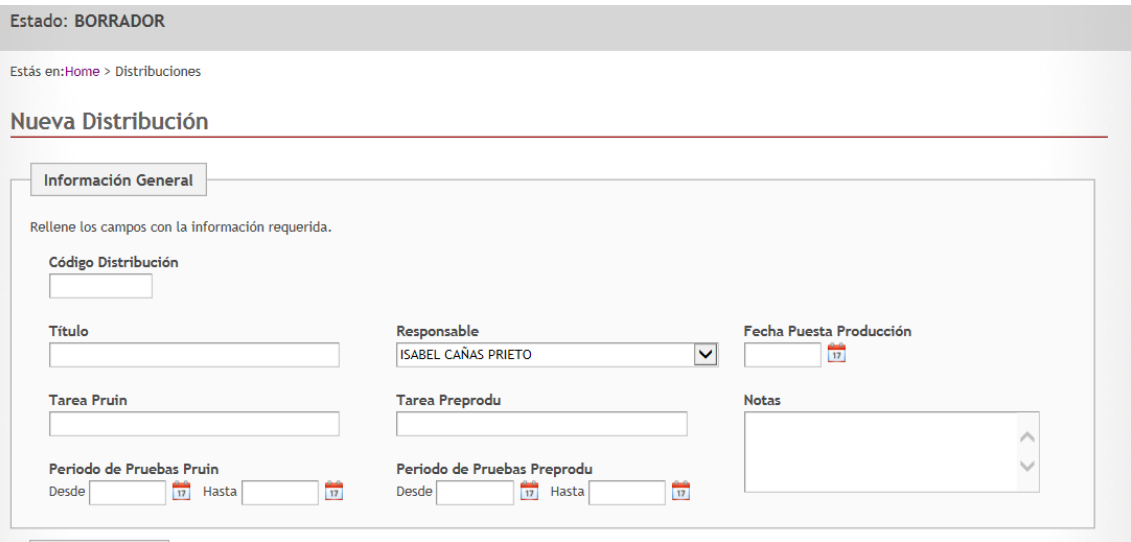

Para grabar una distribución será requerido:

- Código de distribución: debe coincidir con el número de orden de cambio solicitado en itil
- $\triangleright$  Título
- Responsable: si el usuario de conexión es responsable de DPO se llenará por defecto con ese usuario
- Fecha de puesta en producción

Con estos campos ya se puede grabar la distribución que queda en estado EN DESARROLLO.

Además se podrán informar:

- Tarea pruin: aunque no es tarea a realizar por las personas del pool, en ocasiones se pide la colaboración de las personas del pool en las pruebas integradas, si se desea que colaboren habrá que informar esta tarea de project para cargar esas horas
- Tarea preprodu: aunque no es tarea a realizar por las personas del pool, en ocasiones se pide la colaboración de las personas del pool en las pruebas integradas, si se desea que colaboren habrá que informar esta tarea de project para cargar esas horas
- Periodo de pruebas en pruin: recomendable informarlo para que se pueda planificar tiempo de las personas del pool para el paso a pruin y resolución de posibles errores que se encuentren en las peticiones
- Periodo de pruebas en preprodu: recomendable informarlo para que se pueda planificar tiempo de las personas del pool para dar resolución a los posibles errores que se encuentren en las peticiones

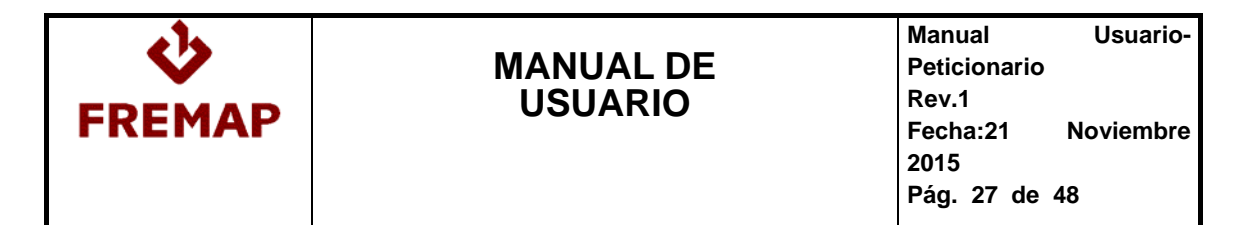

- En el área de documentación, los analistas pondrán el .dat para las peticiones de FCP, 4GL la hoja de extracción de datos, etc
- Peticiones de la distribución: lista de peticiones que se incluyen en la distribución

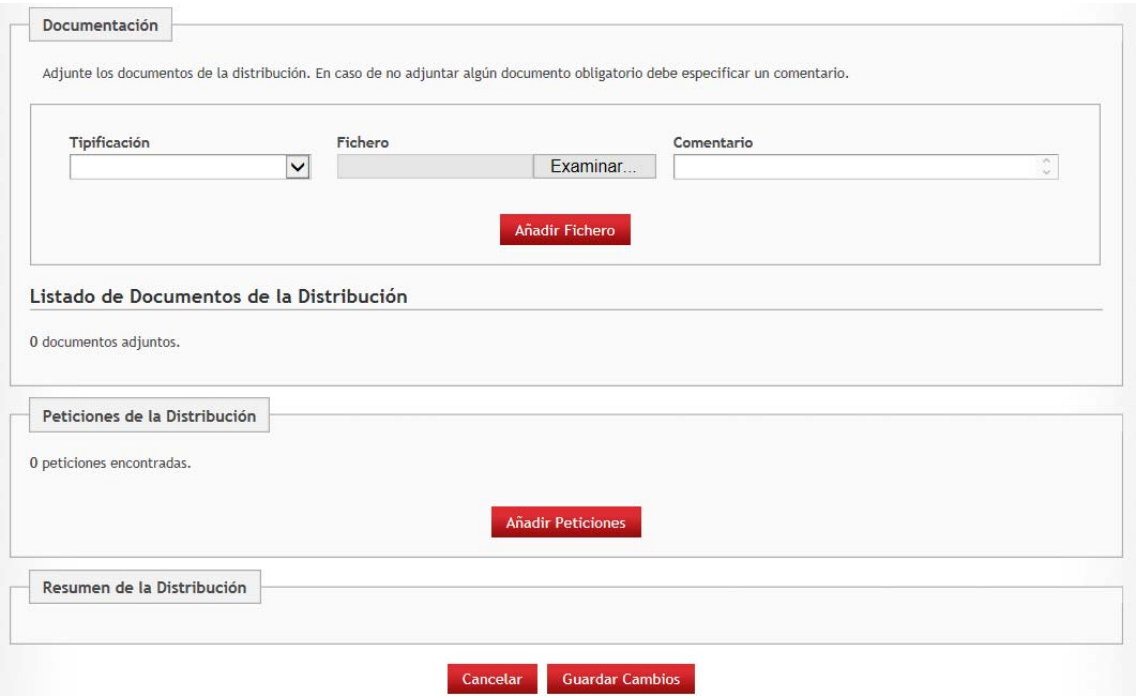

Para añadir peticiones a la distribución se pulsará el botón añadir peticiones que accederá a una consulta rápida:

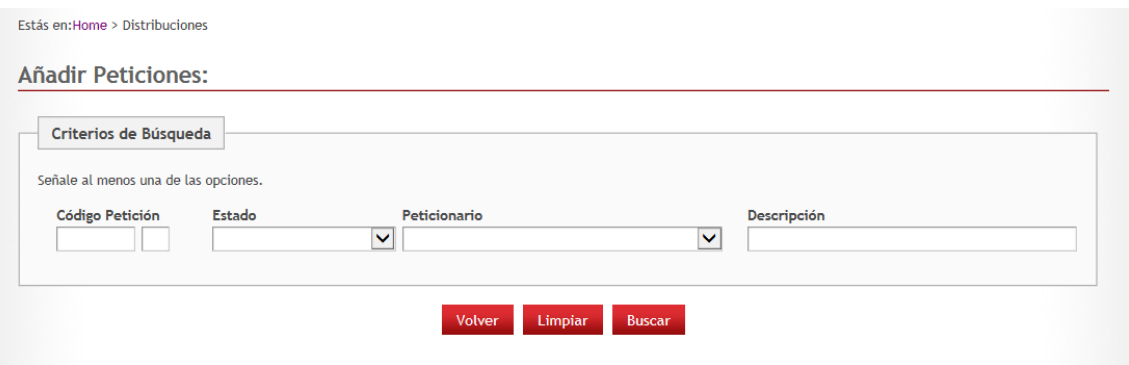

Se buscan las peticiones, se seleccionan las deseadas y se llevan a la distribución.

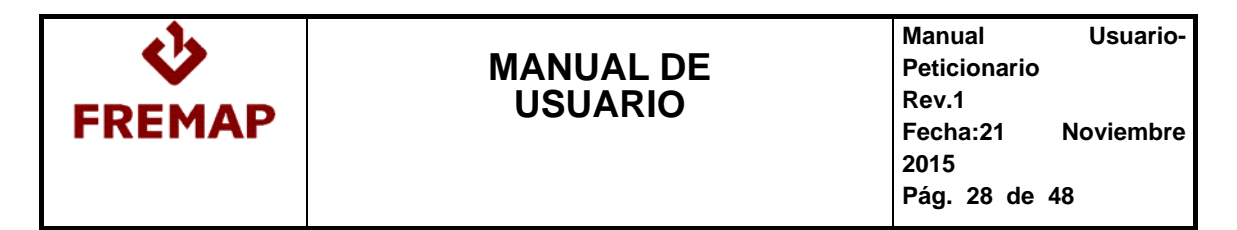

Se pueden añadir peticiones en cualquier estado, pero sólo aquellas en estado CONSTRUCCIÓN VALIDADA aparecerán como preparadas:

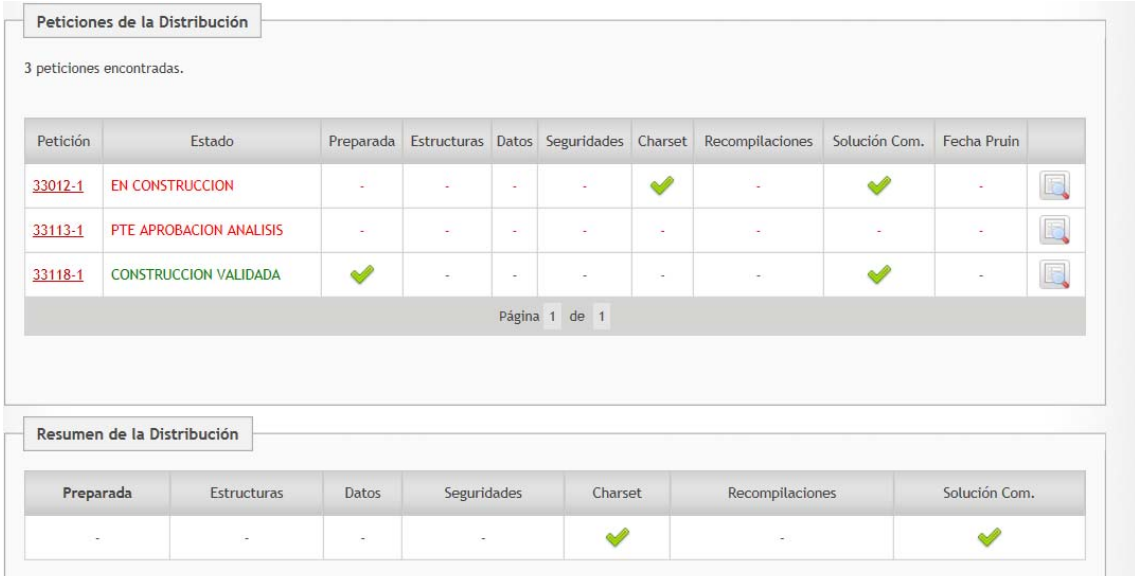

Además en el apartado de Resumen de la Distribución aparece un resumen de las cosas a tener en cuenta a la hora de la distribución según las peticiones que vayan en ella.

#### **2.10.- COMO NOTIFICAR UNA DISTRIBUCIÓN**

Una vez esté completada la distribución se ejecutará la acción Notificar Distribución:

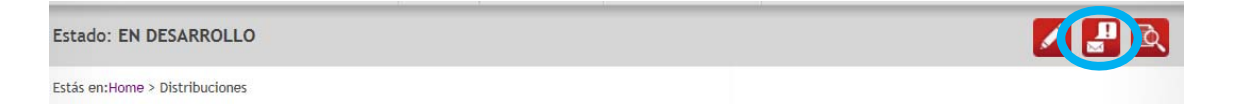

Esta acción es manual, se puede realizar las veces que sea necesario y no supone un cambio de estado de la distribución.

Lo que hará será notificar al coordinador general del pool que se ha solicitado una distribución y, al coordinador técnico si es net o moss y al coordinador especifico de pool, con todas las peticiones implicadas.

Será el coordinador específico de pool quien se encargará de planificar a los analistas del pool el paso a pruin de las peticiones FCP y 4GL.

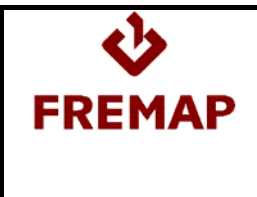

#### **2.11.- NOTIFICACIÓN DE PASO A PRUIN DE LAS PETICIONES DE UNA DISTRIBUCIÓN**

Según se vayan pasando peticiones a pruin el peticionario recibirá una notificación por correo y además aparecerá en el campo Fecha Pruin la fecha en la que se ha pasado:

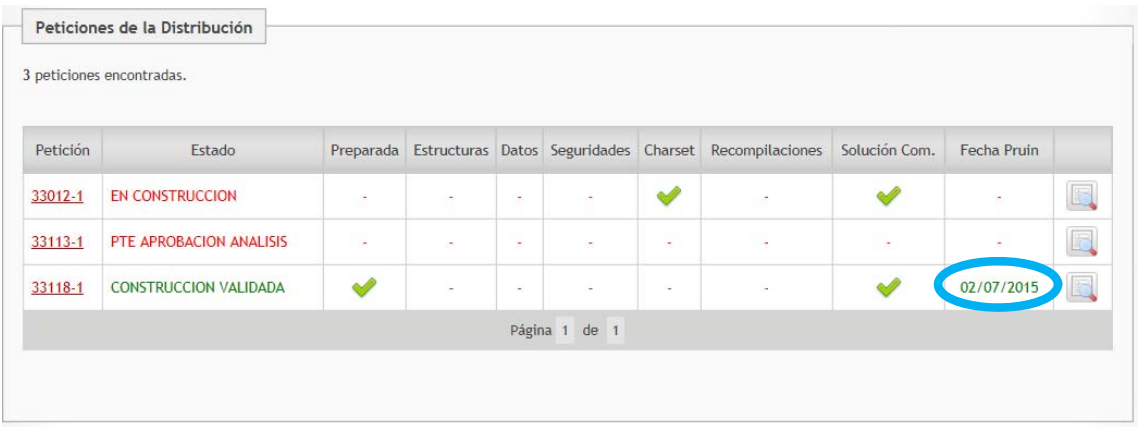

## **2.12.- PASO A PRODUCCIÓN DE UNA DISTRIBUCIÓN Y CIERRE DE PETICIONES**

Una vez que todas las peticiones de la distribución estén en estado CONSTRUCCIÓN VALIDADA aparecerá la acción de Pasar a Producción.

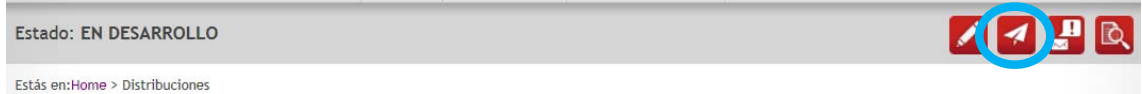

Al ejecutar esta acción la distribución quedará en estado EN PRODUCCIÓN y todas las peticiones contenidas en ella quedarán en estado CERRADA y con la fecha de cierre informada.

Además si las peticiones de la distribución estaban bloqueando a otras peticiones, estos bloqueos se eliminarán pasarán al estado PDTE. REANUDAR CONSTRUCCION.

Esta acción siempre deberá realizarla el responsable de la distribución. Además se envía una notificación por correo electrónico, indicando las peticiones que la distribución contiene y que se van a cerrar.

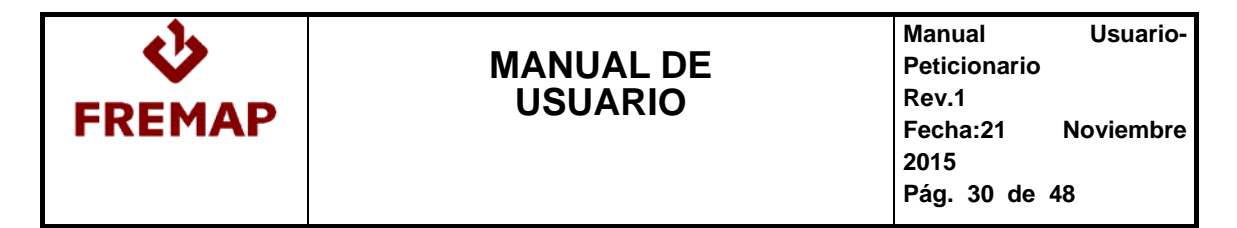

Al cerrar una petición con el botón de cerrar petición, si la petición es de tipo CORRECTIVO, se permite cerrar sin que tenga número de distribución asignado.

Se muestra un mensaje indicando que tiene que escribir en las observaciones el motivo por el que no lleva distribución. Esto sólo debe hacerse excepcionalmente para alguna petición de tipo correctivo en la que se ha tocado algún programa pero que finalmente no se ha distribuido.

Recordad que si no se ha diagnosticado la incidencia como Error Código, el tipo de petición debe ser SOPORTE INCIDENCIA NIVEL 3. El tipo de petición CORRECTIVO debe usarse para incidencias ya diagnosticada y en las que se está seguro que será necesaria corrección de programa y por tanto distribución.

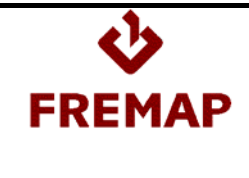

## **3.- AYUDA DESARROLLADOR**

#### **3.1.- COMO EMPEZAR A TRABAJAR CON UNA PETICIÓN**

Cuando desde coordinación del pool se asigna un analista a una petición, se envía una notificación por correo donde se indica que se ha asignado analista.

Se puede acceder a la petición desde el enlace del correo o directamente buscando en la consulta de peticiones. En ese momento la petición se encuentra en estado PTE INICIO DEL ANALISIS.

En la pestaña de Información General se puede ver el analista asignado.

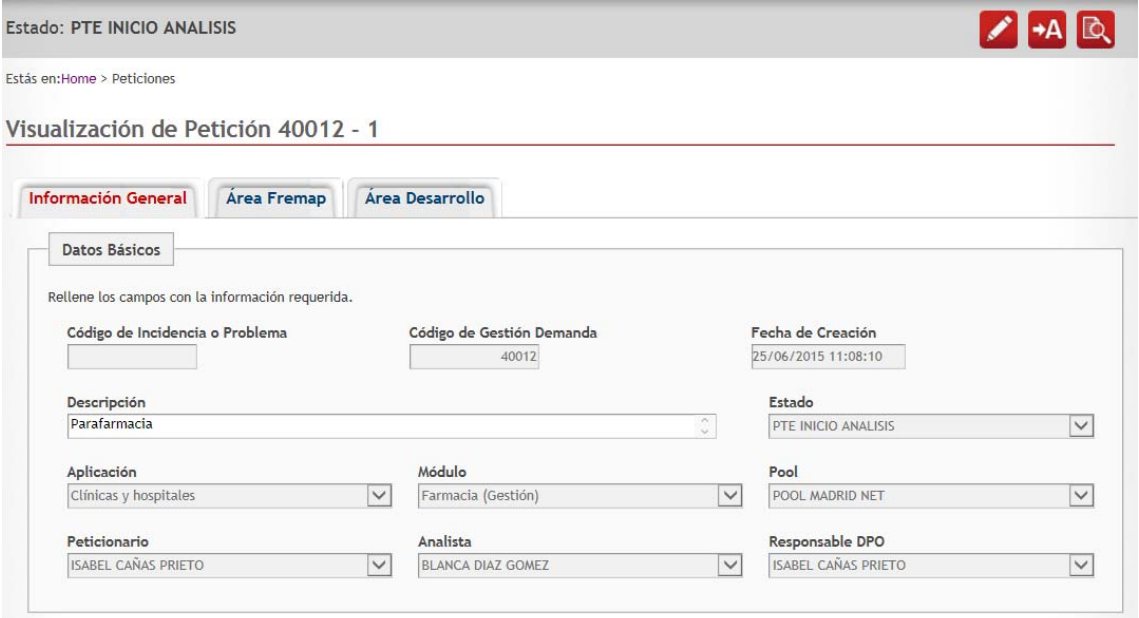

Al empezar a trabajar con la petición habrá que ejecutar la acción Empezar Análisis.

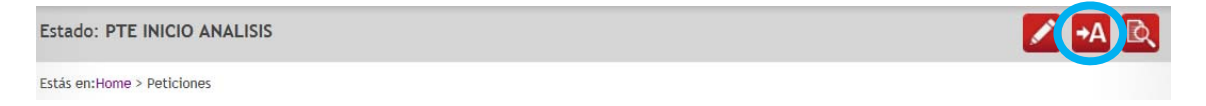

Con esto la petición quedará en estado ANÁLISIS.

Siempre que se modifique alguno de los datos de la pestaña Área Desarrollo relativos a las fechas de desarrollo o la estimación, se enviará una notificación por correo electrónico indicando los cambios realizados.

Dichas notificaciones se envían también al peticionario y al responsable DPO.

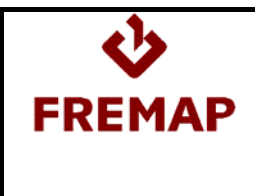

#### **3.2.- COMO PARAR UN ANÁLISIS**

Si cuando se está haciendo el análisis de una petición, surge algún motivo que impide continuar se debe parar la petición, para hacerlo se ejecuta la acción Parar Análisis.

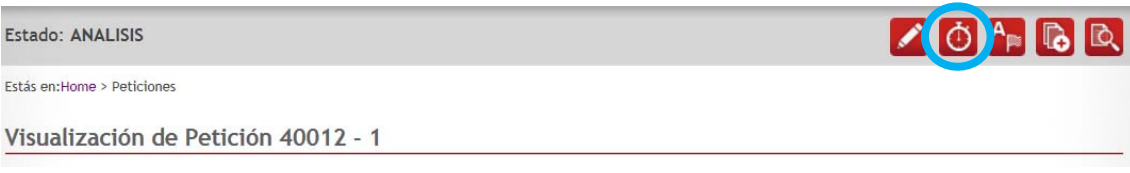

Será necesario especificar una causa y unas observaciones:

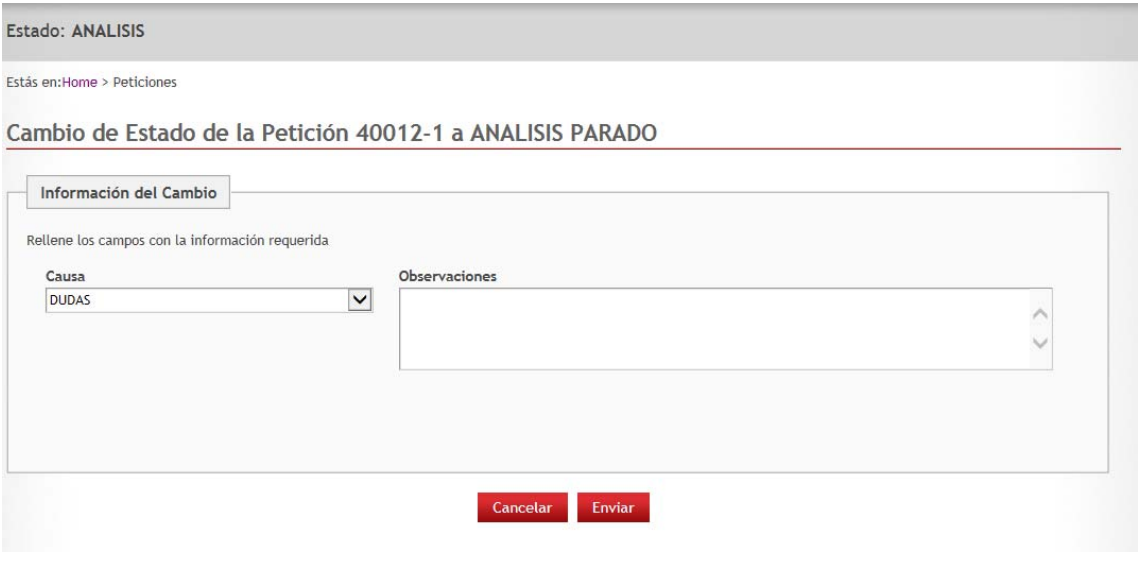

La petición queda en el estado:

- PTE. REANUDAR ANALISIS, si la causa seleccionada es POR CAMBIO DE PLANIFICACION o POR DISTRIBUCION.
- ANÁLISIS PARADO, si la causa seleccionada es DUDAS u OTROS.

Además se envía notificación por correo.

Esta acción está disponible también para el peticionario y el coordinador técnico, si son ellos los que paran un análisis se enviará una notificación por correo al analista.

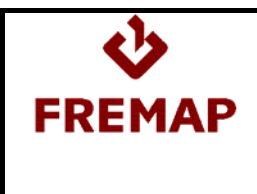

## **3.3.- COMO REANUDAR UN ANÁLISIS**

Para reanudar un análisis se ejecutará la acción Continuar Análisis:

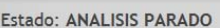

 $\bigcap$   $A_c$ 

Estás en:Home > Peticiones

#### Habrá que especificar unas observaciones:

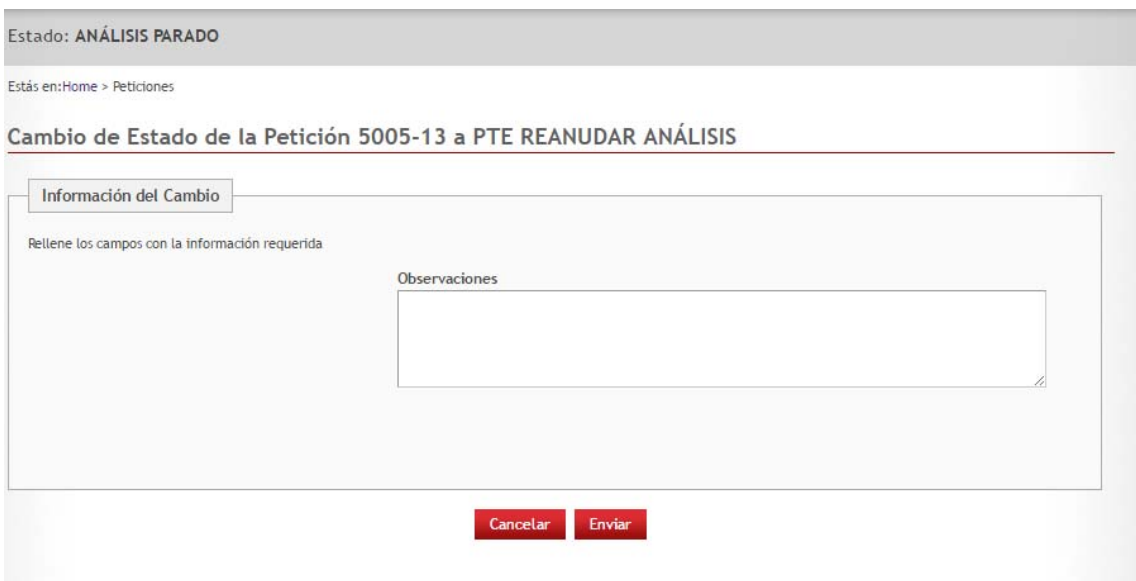

La petición volverá al estado PTE REANUDAR ANÁLISIS, a espera de que un usuario de planificación pase la petición al estado ANALISIS, mediante la misma acción Continuar Análisis.

Esta acción también está disponible para peticionarios y coordinadores técnicos, si son ellos quienes la ejecutan llegará notificación por correo al analista.

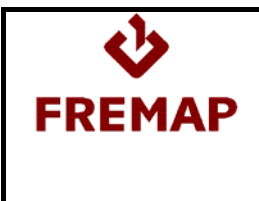

## **3.4.- COMO FINALIZAR UN ANÁLISIS**

Para dar por finalizado un análisis, habrá que ejecutar la acción Finalizar Análisis:

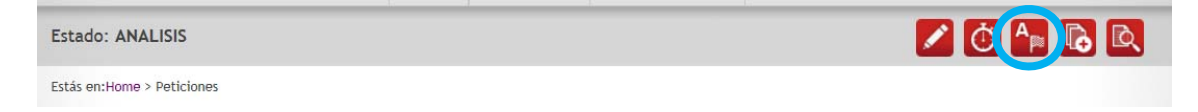

Para poder ejecutar esta acción, será necesario adjuntar documentación según el tipo de petición y datos de estimación en la pestaña Área Desarrollo:

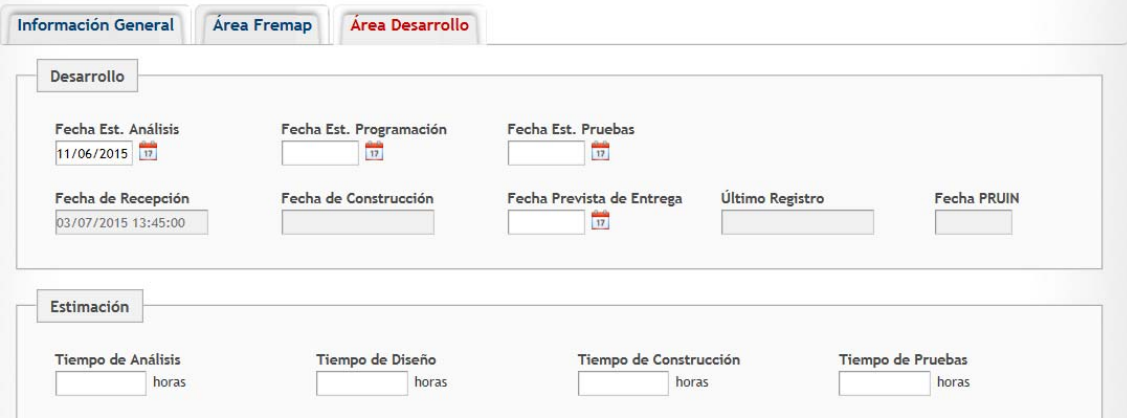

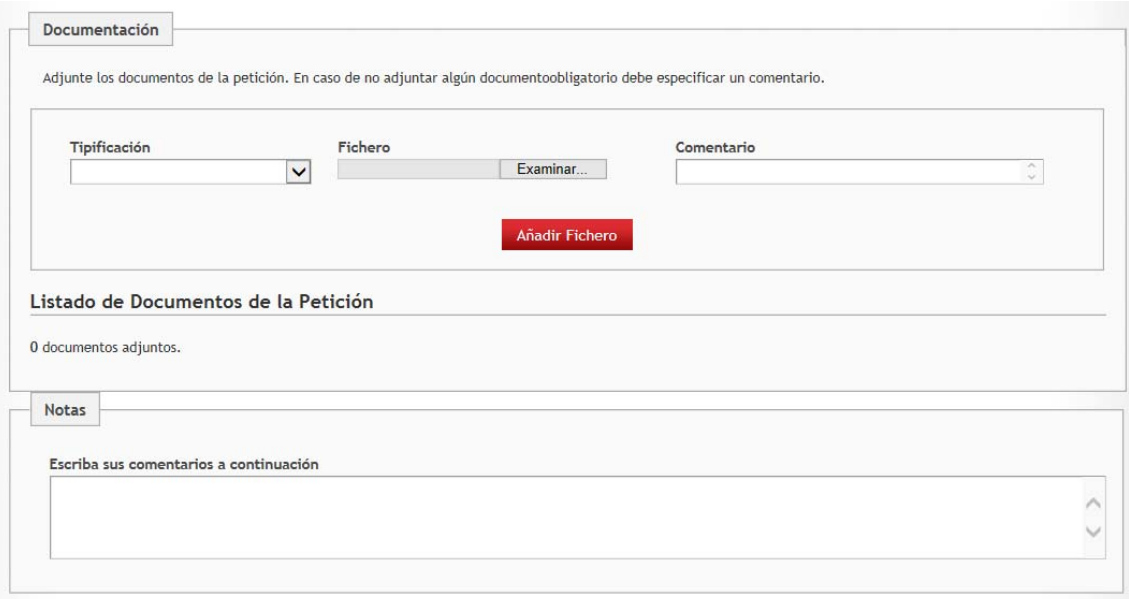

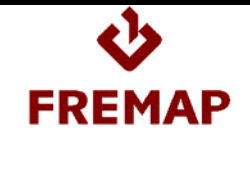

#### ≻Si es de tipo ANÁLISIS FUNCIONAL

Habrá que completar en la estimación, las horas de análisis que se han invertido.

En documentación:

- Análisis Funcional
- Estimación de Alto Nivel
- Plan de Pruebas
- ≻Si es de tipo ANÁLISIS IMPACTO

Habrá que completar todos los campos de estimación. En documentación:

- Análisis de Impacto
- ≻Si es de tipo DESARROLLO NUEVO

Habrá que completar todos los campos de estimación.

- En documentación:
- Análisis de Impacto
- Plan de pruebas si las horas estimadas son >=40 y < 100
- ≻Si es de tipo MODIFICACIONES

Habrá que completar todos los campos de estimación. En documentación:

- Análisis de Impacto
- Plan de pruebas si las horas estimadas son >=40 y < 100
- **≻Si es de tipo CORRECTIVO**

Habrá que completar todos los campos de estimación. En documentación:

- Análisis de Impacto
- Plan de pruebas si las horas estimadas son >=40 y < 100
- ≻Si es de tipo EXTRACCIÓN DE DATOS

Habrá que completar en la estimación, las horas de análisis que se han invertido.

- En documentación:
- Extracción de datos
- ≻Si es de tipo SOPORTE INCIDENCIA N3

Habrá que completar en la estimación, las horas de análisis que se han invertido.

En documentación:

- Análisis de Impacto

Una vez ejecutada esta acción, la petición quedará en estado PTE APROBACIÓN DEL ANÁLISIS.

En este momento el peticionario o el coordinador técnico pueden rechazar ese análisis. Si es así la petición volverá al estado ANALISIS y el analista recibirá una notificación por correo indicando que tiene que revisar el análisis.

Por el contrario, el peticionario puede aceptar el análisis, en ese caso la petición quedará en estado ANALISIS VALIDADO.

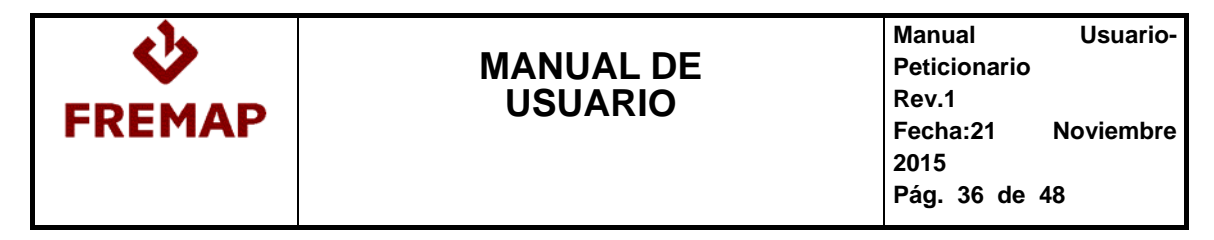

#### **3.5.- PETICIONES QUE TIENEN CONSTRUCIÓN**

Para los tipos de peticiones que tienen programación y pruebas (desarrollos nuevos, correctivo y modificaciones) el coordinador específico del pool, una vez validado el análisis de impacto por el peticionario, planificará la programación y las pruebas e informará las fechas estimadas para estas tareas en el área de desarrollo de la petición.

Visualización de Petición 40012 - 1

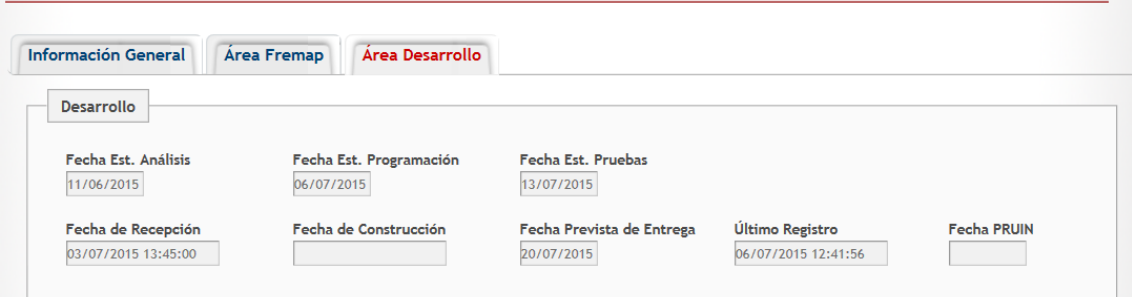

#### **3.5.1.- COMO INICIAR UNA CONSTRUCCIÓN**

El día que el desarrollador tenga en su planificación el comienzo de la programación de una petición, lo primero que tendrá que hacer es cambiar el estado de la petición a EN CONSTRUCCIÓN ejecutando la acción "Empezar Construcción".

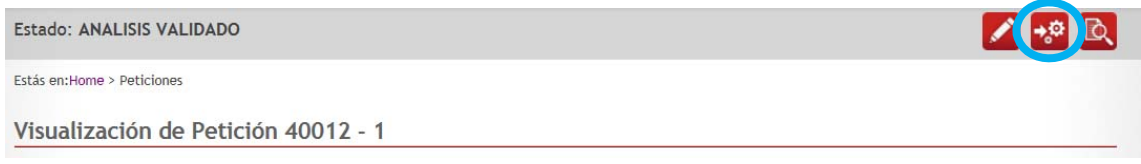

Esta acción dejará la petición en estado EN CONSTRUCCIÓN y se notificará tanto al peticionario como al coordinador técnico de forma que sepan que se ha iniciado la programación.

Para poder realizar esta operación la fecha Estimada de programación debe estar informada, en caso contrario se nos avisará que es necesario informarla antes de pasar la petición a estado EN CONSTRUCCION.

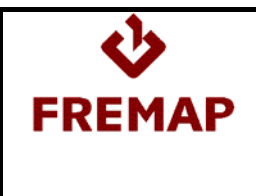

#### **3.5.2.- COMO PARAR UNA CONSTRUCCION**

Durante el desarrollo de la petición puede darse el caso en el que surja un motivo que impida continuar con la construcción y se desee pararla, para ello se dispone de la acción Parar Construcción:

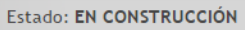

ZOPBORLEED

Estás en: Home > Peticiones

Hay que indicar una causa y unas observaciones, por las que se realiza la parada:

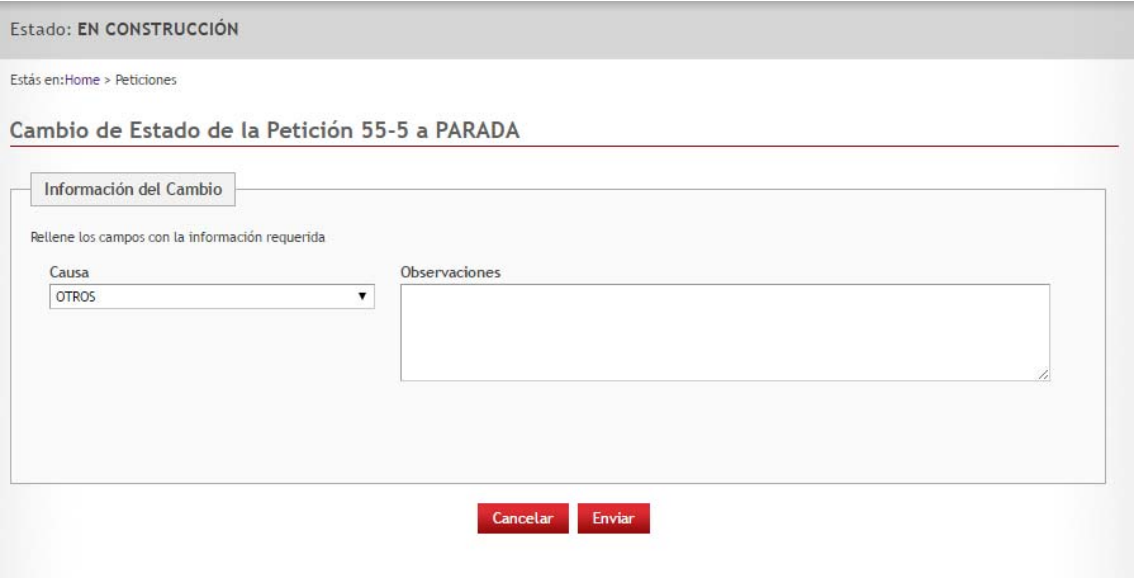

La petición pasará al estado:

- PARADA, si la causa seleccionada es OTROS.
- PTE REANUDAR COSNTRUCCION si la causa seleccionada es POR CAMBIO PLANIFICACION o POR DISTRIBUCION.

También se envía una notificación por correo electrónico.

Esta acción está disponible también para el peticionario y el coordinador técnico, si son ellos los que paran una construcción se enviará una notificación por correo.

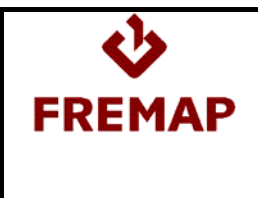

#### **3.5.3.- COMO REANUDAR UNA CONSTRUCCIÓN**

Para reanudar la construcción de una petición se hace uso de la acción Continuar Construcción:

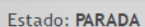

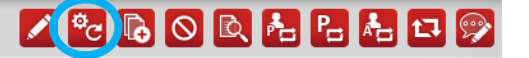

Estás en: Home > Peticiones

Podemos indicar unas observaciones si es necesario:

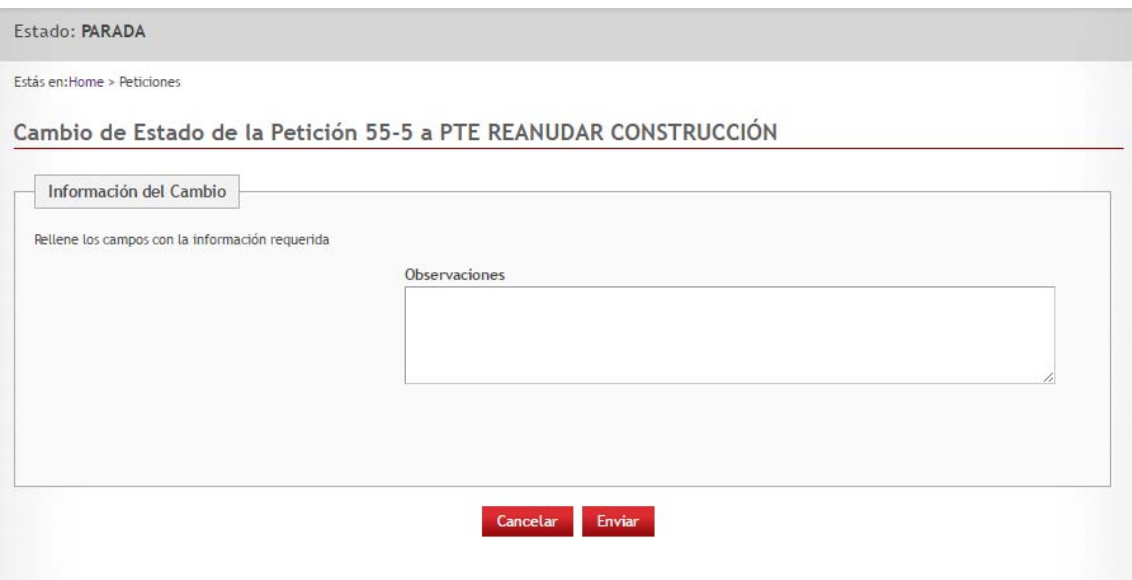

La petición pasará al estado PTE REANUDAR CONSTRUCCION, a espera de que un usuario de planificación pase la petición al estado EN CONSTRUCCION, mediante la misma acción Continuar Construcción.

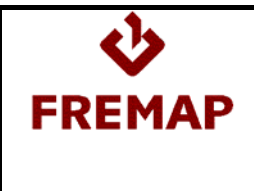

#### **3.5.4.- COMO DAR POR CONSTRUIDA UNA PETICIÓN**

Una vez se ha finalizado la programación y las pruebas en el entorno de DESARROLLO, se dará por Construida la petición.

Para ello será necesario completar:

#### - Campos de entrega

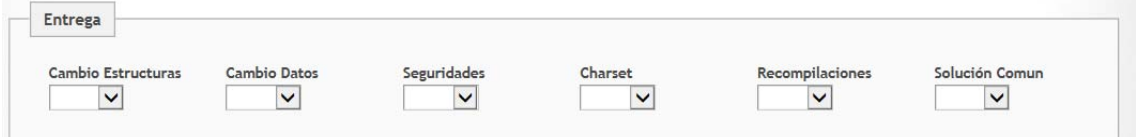

- Documentación

- Plan de pruebas

- Hoja de entrega

 - Si la petición es de tecnología NET o MOSS, Análisis Técnico (APP3301)

 - Si se ha marcado en los campos de entrega que la petición lleva Cambio de Estructuras, Documento de Cambio Estructuras de Base de datos.

Para pasar la petición a estado CONSTRUIDA habrá que ejecutar la acción Finalizar Construcción:

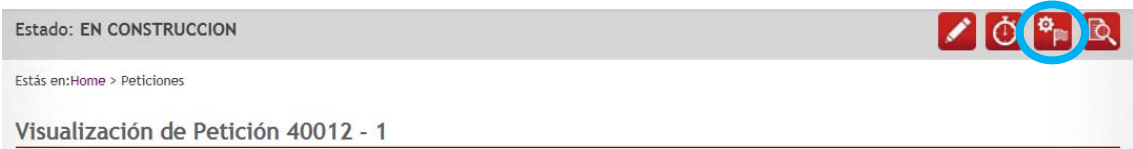

Con esta acción la petición queda en estado CONSTRUIDA y se envía notificación por correo al peticionario y coordinador técnico.

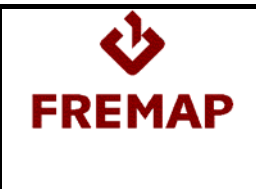

#### **3.5.5.- COMO REVISAR UNA CONSTRUCCIÓN RECHAZADA**

El peticionario o el coordinador técnico pueden rechazar una petición construida.

En ese caso la petición queda en estado EN REVISIÓN y el analista recibirá una notificación por correo indicando que la petición tiene que revisarse e indicando la causa.

Si la modificación o corrección es mínima, el analista puede resolverla ejecutando la acción "Revisión Resuelta" que devuelve la petición a estado CONSTRUIDA.

**Estado: EN REVISION** Estás en:Home > Peticiones

Si la modificación o corrección va a llevar más tiempo, la petición debe volverse al estado anterior ejecutando la acción "Corregir Errores" que dejará la petición de nuevo en estado EN CONSTRUCCIÓN.

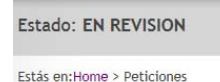

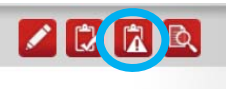

En cualquier momento de la vida de la petición, se le da la opción al peticionario de crear un nuevo alcance que generará una petición asociada a la petición origen, por lo que si una vez entregado y validado el análisis de impacto, el peticionario solicita mejoras de gran envergadura que no estaban contempladas en el análisis de impacto ni en la estimación de bajo nivel debe indicarse al peticionario que genere un nuevo alcance o comunicarlo a las responsables de la gestión del pool para que sean ellas quienes lo soliciten al peticionario.

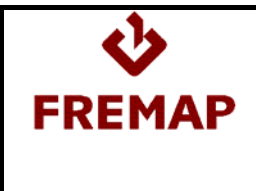

#### **3.5.6.- COMO NOTIFICAR EL PASO A PRUIN DE UNA PETICIÓN**

Para las peticiones de FCP y 4gl es el propio analista quien se encarga del paso a refer y pruin de las peticiones.

Cuando los peticionarios soliciten una distribución, será el coordinador específico el encargado de notificar al analista que debe pasar una petición hasta pruin.

Cuando lo haga deberá registrarlo en la petición ejecutando la acción "Pasar A Pruin".

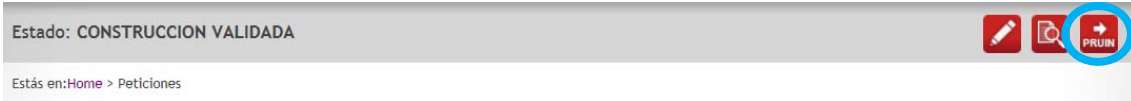

Pedirá que se indique la fecha de paso a pruin:

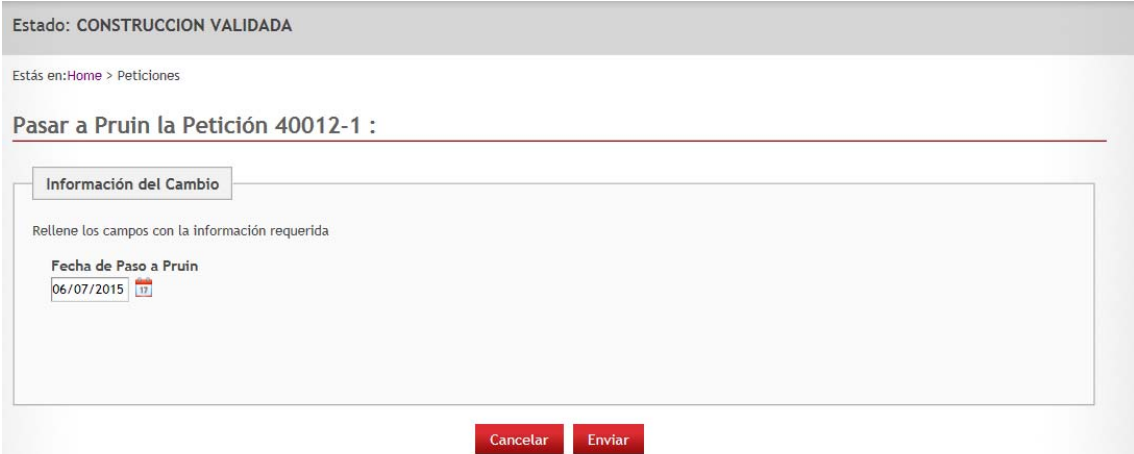

Esta fecha quedará grabada en la petición y se podrá consultar:

En la propia petición en el área de desarrollo:

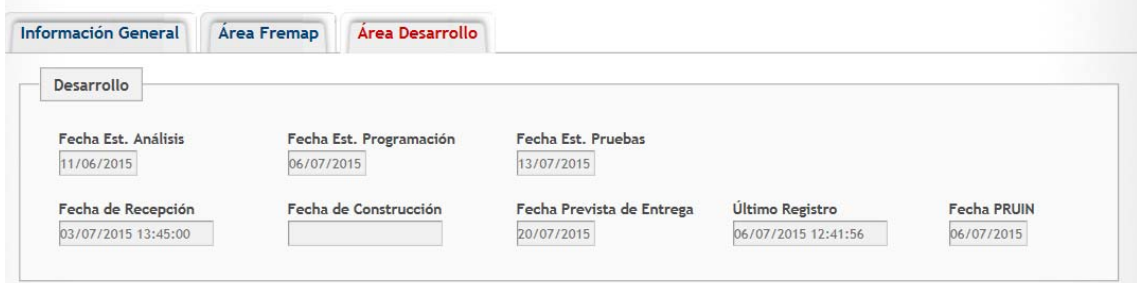

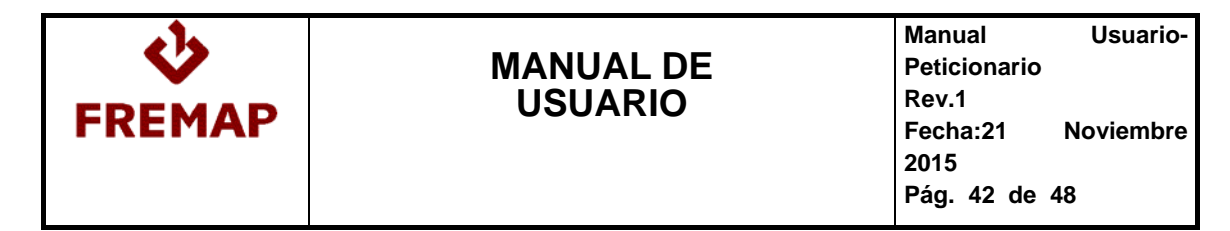

En el listado de peticiones de la distribución:

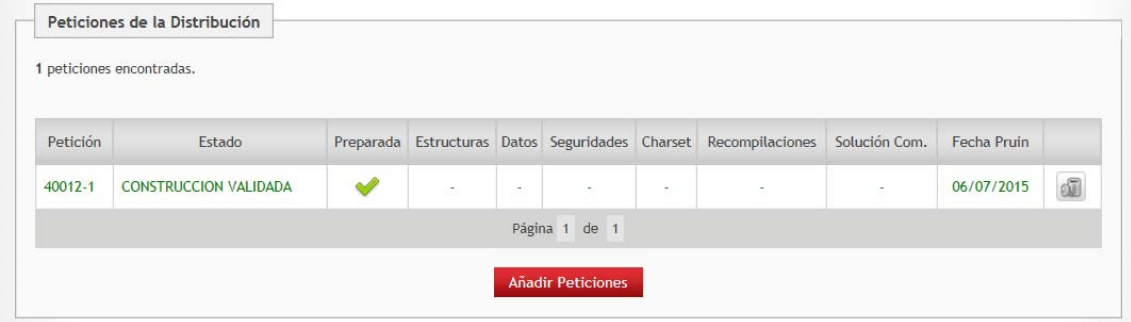

El botón de paso a pruin estará ya disponible en el estado CONSTRUIDA, ya que el peticionario puede solicitar el paso a pruin para completar las pruebas de la petición en este entorno, antes de validar la construcción.

El botón de paso a pruin se podrá usar cuantas veces se pase la petición a pruin.

#### **3.5.7.- COMO SOLICITAR PASO A REFERENCIA**

Para las peticiones en estado CONSTRUIDA se puede ejecutar la acción Solicitar Paso a Referencia:

Estado: CONSTRUIDA

ZRUBORHHELLDDO

Esta acción envía una notificación por correo electrónico solicitando el paso al entorno de referencias de los archivos fuentes afectados por la petición, para realizar pruebas funcionales.

#### **3.5.8.- COMO NOTIFICAR PASO A REFERENCIA REALIZADO**

Para las peticiones en estado CONSTRUIDA se puede ejecutar la acción Paso a Referencia Realizado:

Estado: CONSTRUIDA

Z & & B O Q & B & M (W B &

Esta acción envía una notificación por correo electrónico, indicando que los archivos fuentes afectados por la petición se han pasado a Referencia; y por tanto se pueden realizar las pruebas funcionales.

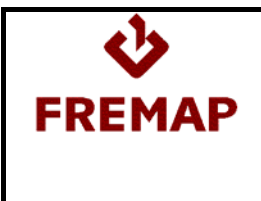

#### **3.5.9.- COMO BLOQUEAR UNA PETICIÓN**

Durante el desarrollo de una petición, puede darse el caso en el que se necesite bloquear una petición hasta que una o más de una petición este construida.

Para ello contamos con la zona de bloqueos en el detalle de la petición:

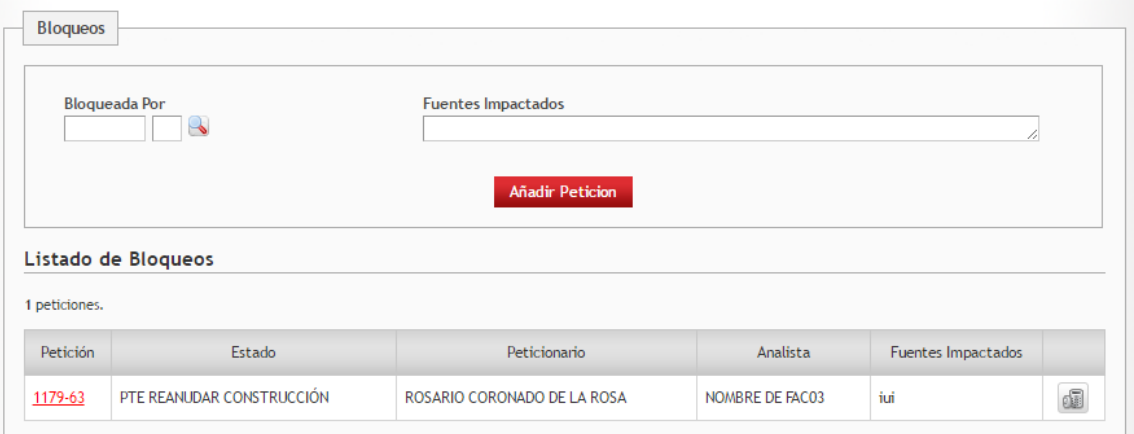

El listado de bloqueos muestra todas las peticiones que bloquean a la petición que estamos visualizando, además indica el estado en el que están dichas peticiones.

Para agregar una petición a la lista de bloqueos solo debemos indicar la petición y hacer clic en añadir petición.

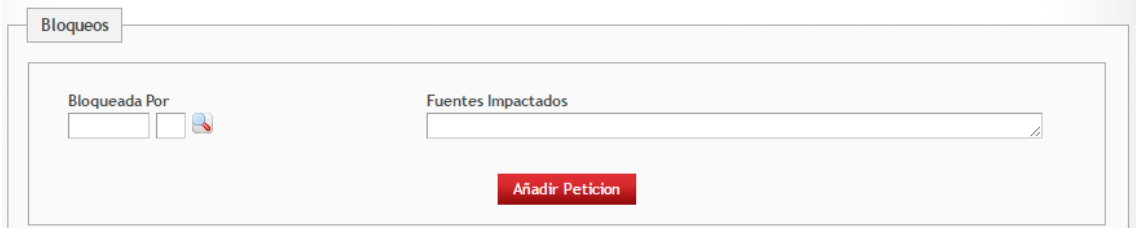

Para eliminar una petición de la lista de bloqueos solo hay que hacer clic en Eliminar Bloqueo.

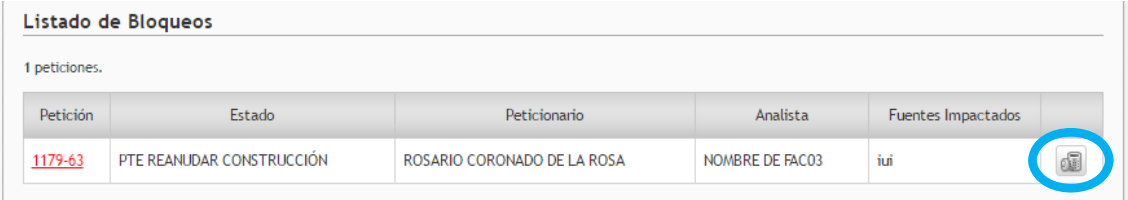

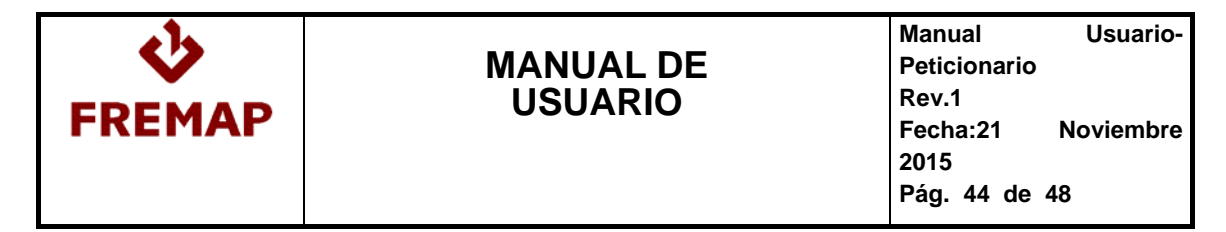

Además de manualmente, eliminando las peticiones de la lista de bloqueos, una petición se desbloqueará si todas las peticiones que la bloquean son anuladas, cerradas.

#### **3.6.- PETICIONES DE TIPO PRUEBAS FUNCIONALES**

Una vez que el desarrollo de una petición está finalizado, un analista se debe de encargar de realizar las pruebas funcionales y la puesta en producción. Para ello existe un tipo de petición, PRUEBAS FUNCIONALES. Posee las mismas características que el resto de peticiones pero con el añadido de acciones propias para la gestión de las pruebas.

Cuando a este tipo de peticiones, desde el pool, se le asigna un analista, la petición pasa al estado PTE INICIO PRUEBAS.

Además para poder cursar este tipo de peticiones es necesario que tenga un plan de pruebas y una tarea de pruebas asociada.

## **3.6.1.- COMO EMPEZAR LAS PRUEBAS**

Para indicar que el proceso de pruebas ha comenzado, se ejecutará la acción Empezar Pruebas:

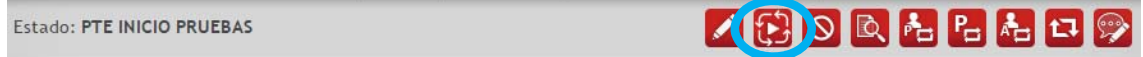

Estás en: Home > Peticiones

La petición pasará al estado EN PRUEBAS y se enviará una notificación por correo al analista, el peticionario y el responsable DPO.

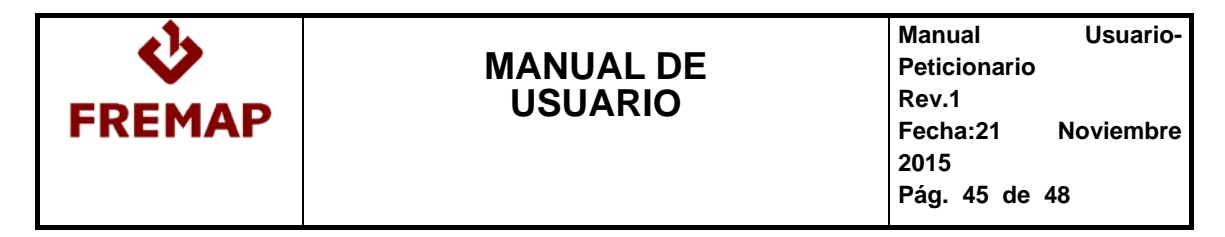

#### **3.6.2.- COMO FINALIZAR LAS PRUEBAS**

Para indicar que el proceso de pruebas ha terminado, siempre que la petición este en estado EN PRUEBAS, en primer lugar hay que asegurarse de:

- Que la fecha estimada de pruebas esté informada:

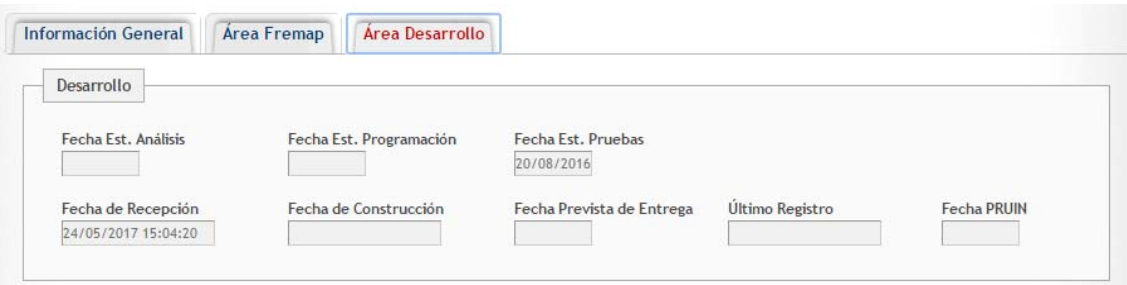

- Que el tiempo de pruebas este informado:

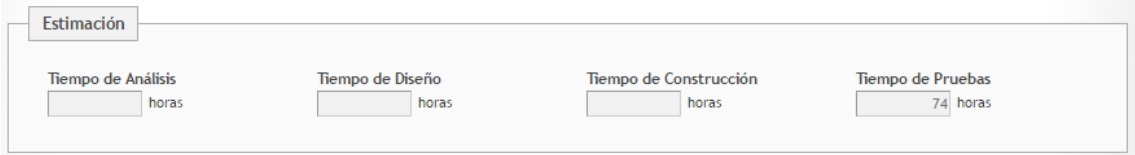

- Que la encuesta esté completada:

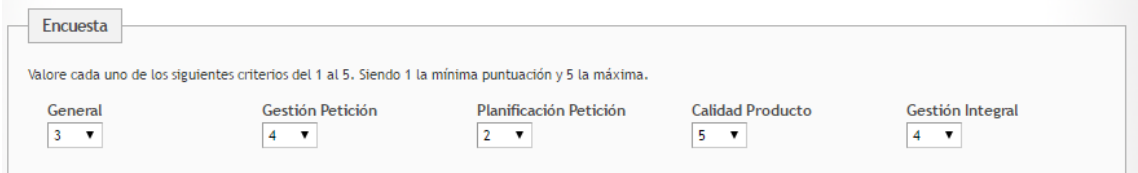

- Que la petición tenga un plan de pruebas asociado

Cumpliendo las premisas anteriores, solo hay la ejecutar acción Finalizar Pruebas:

Estado: EN PRUEBAS

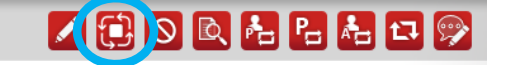

Con esto la petición pasará al estado PRUEBAS FINALIZADAS, enviando una notificación por correo al peticionario y al responsable DPO.

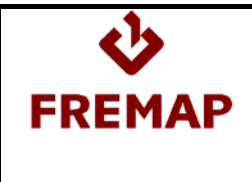

#### **3.7.- OTRAS ACCIONES SOBRE UNA PETICIÓN**

#### **3.7.1.- CERRAR UNA PETICION**

Cuando una petición está en estado CONSTRUCCION VALIDADA o PRUEBAS FINALIZADAS es posible realizar la acción Cerrar Petición:

Estado: CONSTRUCCIÓN VALIDADA

**KKBOQLELLOG** 

Antes de cerrar la petición, podemos indicar unas observaciones si se desea:

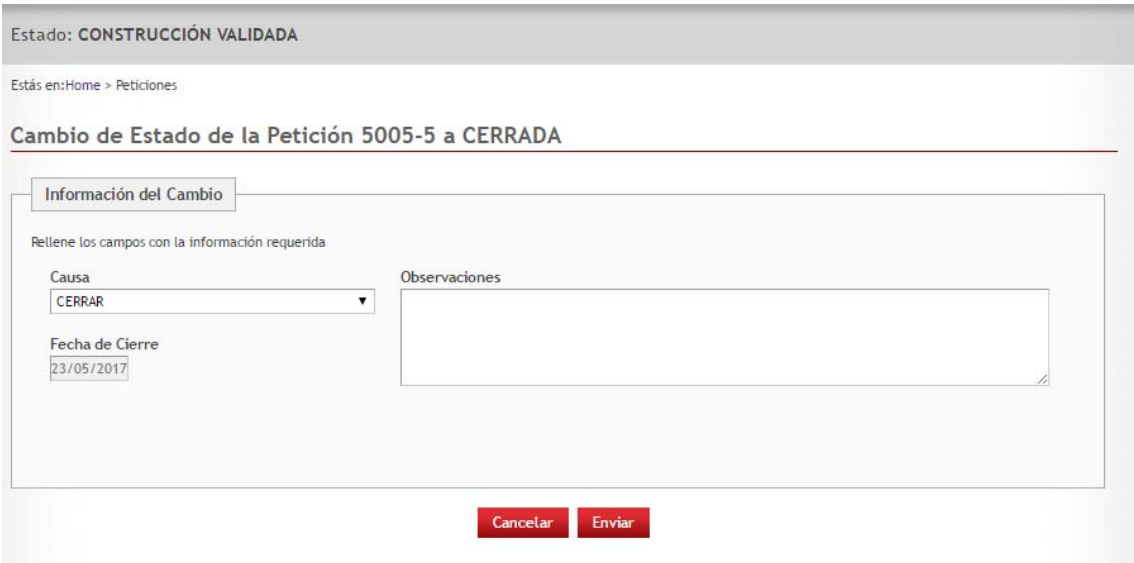

La petición pasará al estado CERRADA. Además se eliminará el bloqueo de todas las peticiones que estén bloqueadas por la petición que se ha cerrado.

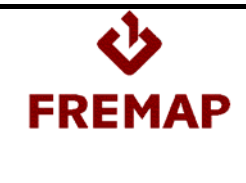

**Manual Usuario-Peticionario Rev.1 Fecha:21 Noviembre 2015 Pág. 47 de 48**

## **4.- CUADRO DE NOTIFICACIONES**

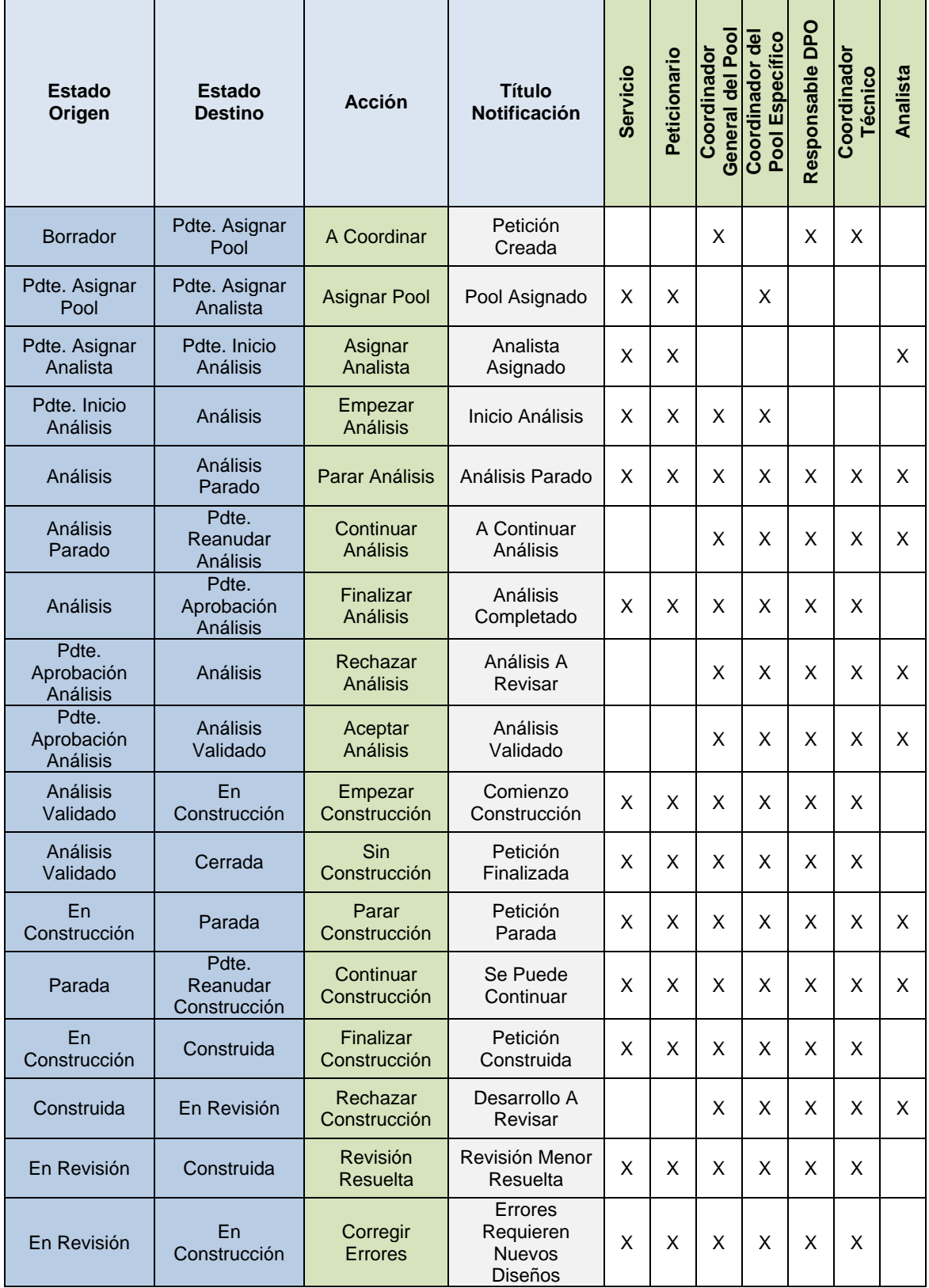

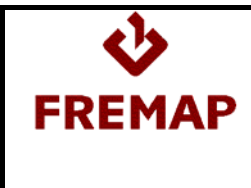

**Manual Usuario-Peticionario Rev.1 Fecha:21 Noviembre 2015 Pág. 48 de 48**

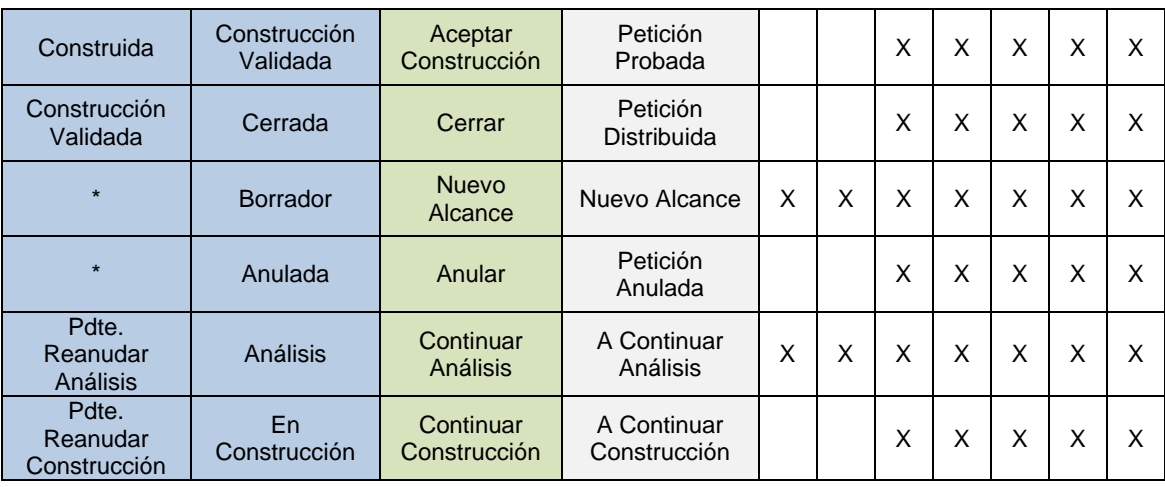